## Dell OptiPlex 7020 Small Form Factor Owner's Manual

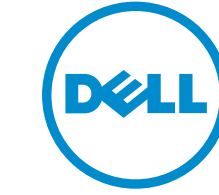

Regulatory Model: D07S Regulatory Type: D07S001

## Notes, Cautions, and Warnings

NOTE: A NOTE indicates important information that helps you make better use of your computer.

CAUTION: A CAUTION indicates either potential damage to hardware or loss of data and tells you how to avoid the problem.

WARNING: A WARNING indicates a potential for property damage, personal injury, or death.

Copyright **©** 2014 Dell Inc. All rights reserved. This product is protected by U.S. and international copyright and intellectual property laws. Dell™ and the Dell logo are trademarks of Dell Inc. in the United States and/or other jurisdictions. All other marks and names mentioned herein may be trademarks of their respective companies.

2014 - 07

∕心

Rev. A00

## **Contents**

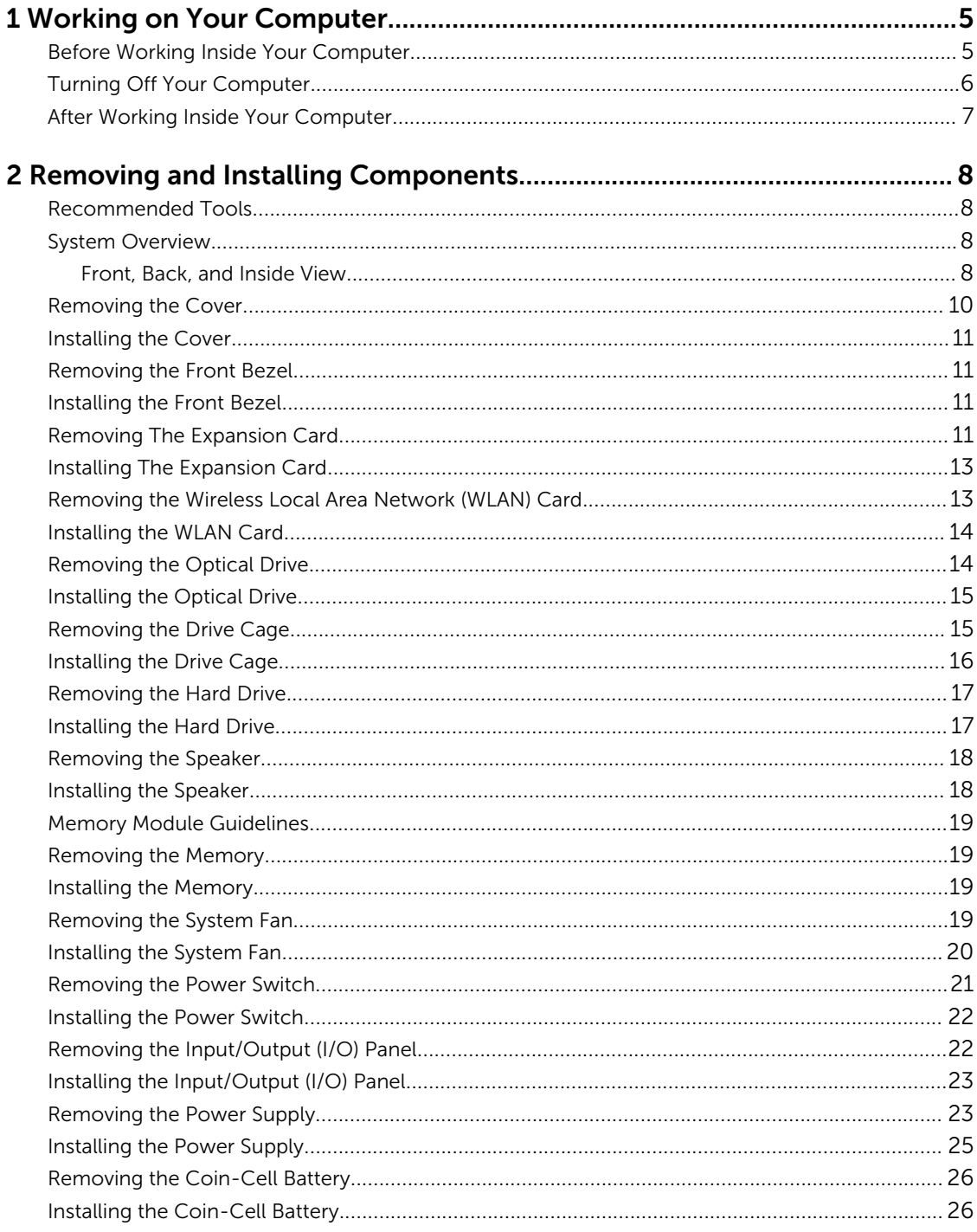

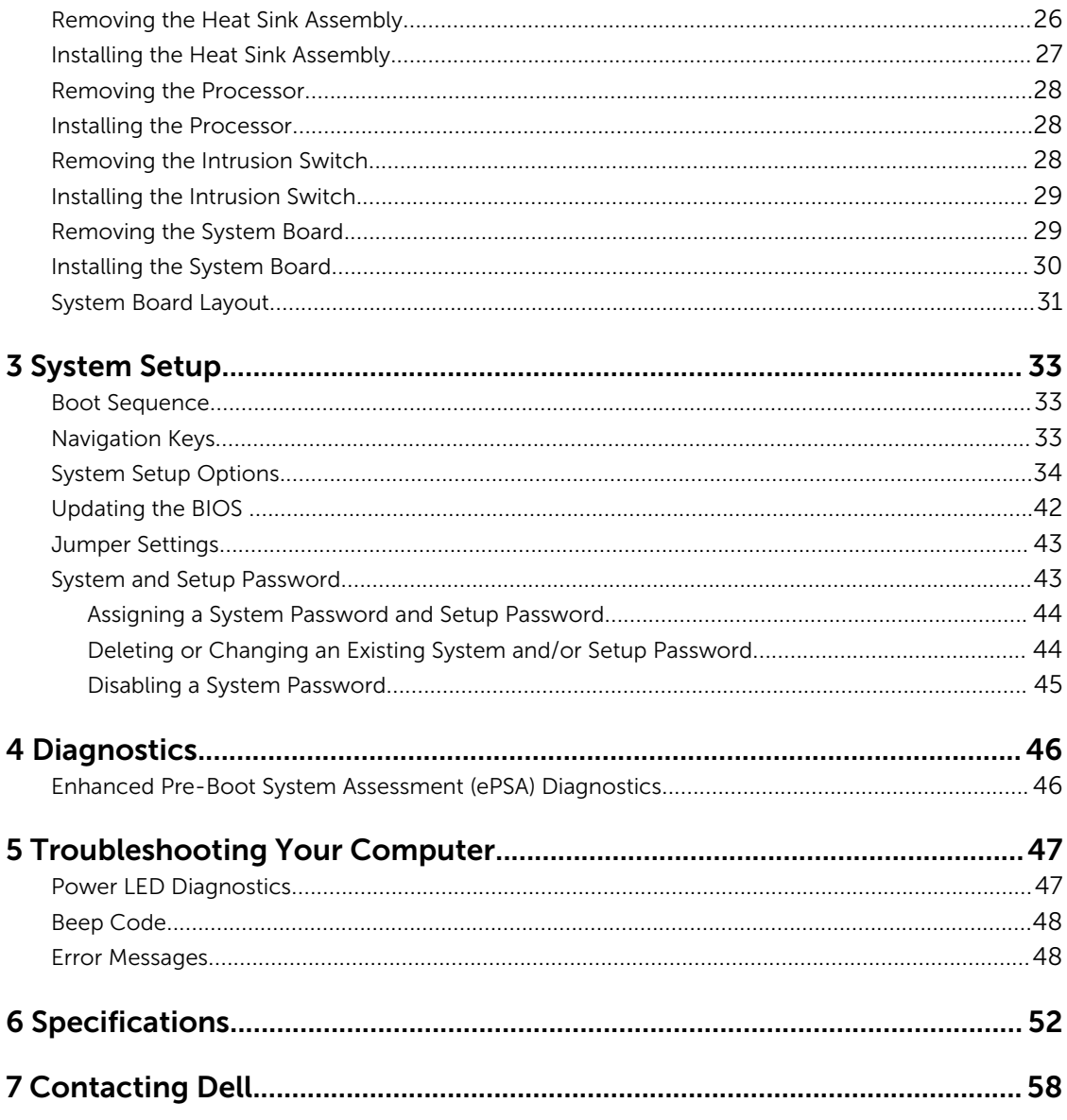

1

## <span id="page-4-0"></span>Working on Your Computer

### Before Working Inside Your Computer

Use the following safety guidelines to help protect your computer from potential damage and to help to ensure your personal safety. Unless otherwise noted, each procedure included in this document assumes that the following conditions exist:

- You have read the safety information that shipped with your computer.
- A component can be replaced or--if purchased separately--installed by performing the removal procedure in reverse order.

WARNING: Disconnect all power sources before opening the computer cover or panels. After you finish working inside the computer, replace all covers, panels, and screws before connecting to the power source.

WARNING: Before working inside your computer, read the safety information that shipped with your computer. For additional safety best practices information, see the Regulatory Compliance Homepage at www.dell.com/regulatory\_compliance

CAUTION: Many repairs may only be done by a certified service technician. You should only perform troubleshooting and simple repairs as authorized in your product documentation, or as directed by the online or telephone service and support team. Damage due to servicing that is not authorized by Dell is not covered by your warranty. Read and follow the safety instructions that came with the product.

CAUTION: To avoid electrostatic discharge, ground yourself by using a wrist grounding strap or by periodically touching an unpainted metal surface, such as a connector on the back of the computer.

CAUTION: Handle components and cards with care. Do not touch the components or contacts on a card. Hold a card by its edges or by its metal mounting bracket. Hold a component such as a processor by its edges, not by its pins.

CAUTION: When you disconnect a cable, pull on its connector or on its pull-tab, not on the cable itself. Some cables have connectors with locking tabs; if you are disconnecting this type of cable, press in on the locking tabs before you disconnect the cable. As you pull connectors apart, keep them evenly aligned to avoid bending any connector pins. Also, before you connect a cable, ensure that both connectors are correctly oriented and aligned.

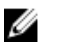

NOTE: The color of your computer and certain components may appear differently than shown in this document.

To avoid damaging your computer, perform the following steps before you begin working inside the computer.

- 1. Ensure that your work surface is flat and clean to prevent the computer cover from being scratched.
- 2. Turn off your computer (see Turning Off Your Computer).

<code> $\blacktriangle$ CAUTION: To disconnect a network cable, first unplug the cable from your computer and</mark></code> then unplug the cable from the network device.

- <span id="page-5-0"></span>**3.** Disconnect all network cables from the computer.
- 4. Disconnect your computer and all attached devices from their electrical outlets.
- 5. Press and hold the power button while the computer is unplugged to ground the system board.
- 6. Remove the cover.

CAUTION: Before touching anything inside your computer, ground yourself by touching an unpainted metal surface, such as the metal at the back of the computer. While you work, periodically touch an unpainted metal surface to dissipate static electricity, which could harm internal components.

#### Turning Off Your Computer

CAUTION: To avoid losing data, save and close all open files and exit all open programs before you turn off your computer.

- 1. Shut down the operating system:
	- In Windows 8:
		- Using a touch-enabled device:
			- a. Swipe in from the right edge of the screen, opening the Charms menu and select Settings.
			- b. Select the  $\bigcup_{n=1}^{\infty}$  and then select **Shut down**
		- Using a mouse:
			- a. Point to upper-right corner of the screen and click **Settings**.
			- b. Click the  $\bigcup$  and select **Shut down**.
	- In Windows 7:
		- 1 Click Start
		- 2. Click Shut Down.

or

- 1. Click Start
- 2. Click the arrow in the lower-right corner of the Start menu as shown below, and then click

#### Shut Down..

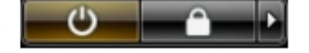

2. Ensure that the computer and all attached devices are turned off. If your computer and attached devices did not automatically turn off when you shut down your operating system, press and hold the power button for about 6 seconds to turn them off.

### <span id="page-6-0"></span>After Working Inside Your Computer

After you complete any replacement procedure, ensure you connect any external devices, cards, and cables before turning on your computer.

1. Replace the cover.

#### $\triangle$  CAUTION: To connect a network cable, first plug the cable into the network device and then plug it into the computer.

- 2. Connect any telephone or network cables to your computer.
- **3.** Connect your computer and all attached devices to their electrical outlets.
- 4. Turn on your computer.
- 5. If required, verify that the computer works correctly by running the Dell Diagnostics.

## <span id="page-7-0"></span>Removing and Installing Components

This section provides detailed information on how to remove or install the components from your computer.

#### Recommended Tools

The procedures in this document may require the following tools:

- Small flat-blade screwdriver
- Phillips screwdriver
- Small plastic scribe

#### System Overview

The figure below displays the inside view of the Small Form Factor after the base cover has been removed. The call outs show the names and the layout of the components inside the computer.

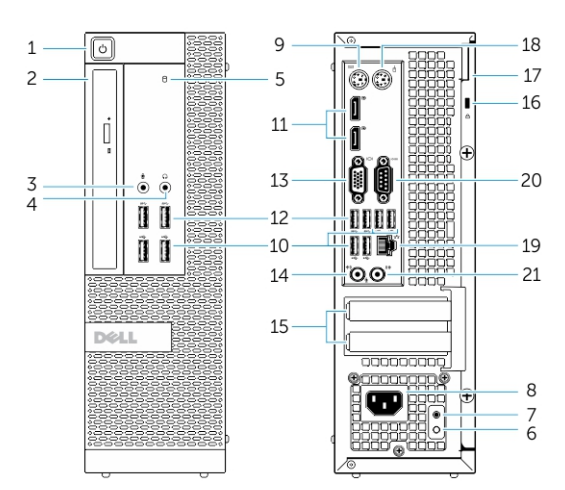

#### Front, Back, and Inside View

#### Figure 1. Front and Back View

- 1. power button or power light
- 2. flex bay
- 3. microphone connector
- 4. headphone connector
- 5. hard-drive activity light
- 6. power-supply diagnostic light
- 7. power-supply diagnostic button
- 8. power cable connector
- 9. keyboard connector
- 10. USB 2.0 connector
- 11. display port connector
- 12. USB 3.0 connector
- 13. VGA connector
- 14. line-in or microphone connector
- 15. expansion-card slots
- 16. security-cable slot
- 17. padlock ring
- 18. mouse connector
- 19. network connector
- 20. serial connector
- 21. line-out connector

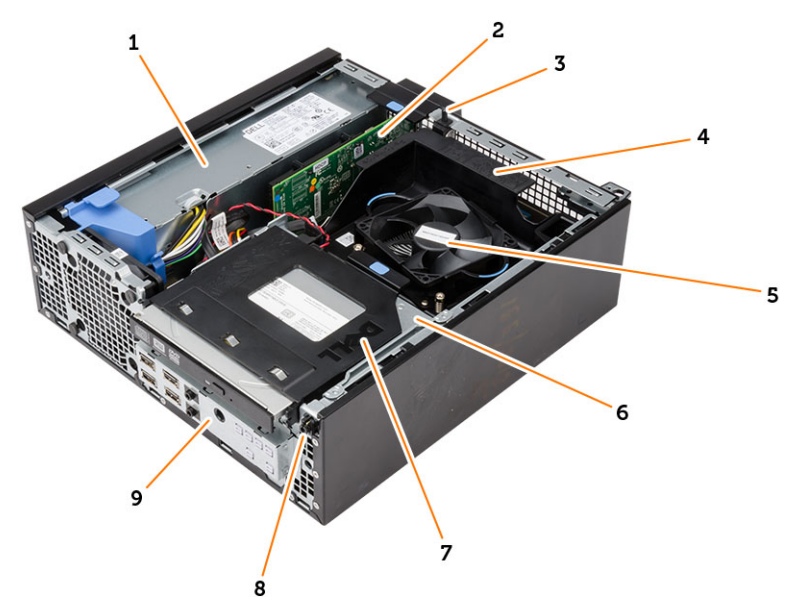

#### Figure 2. Inside View

- 1. power supply
- 2. PCI Express Card
- 3. intrusion switch
- 4. processor-fan cover
- 5. processor fan
- 6. drive cage
- 7. optical drive
- 8. power switch
- 9. input/output (I/O) Panel

<span id="page-9-0"></span>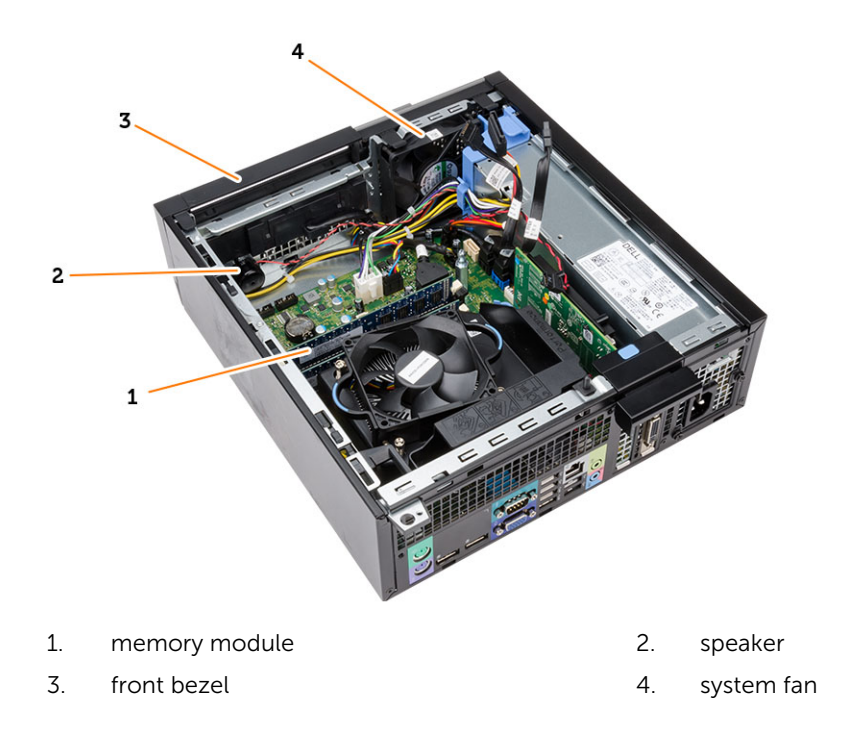

### Removing the Cover

- 1. Follow the procedures in *Before Working Inside Your Computer*.
- 2. Pull-up the cover-release latch and lift the cover. Lift the cover upward to a 45-degree angle and remove it from the computer.

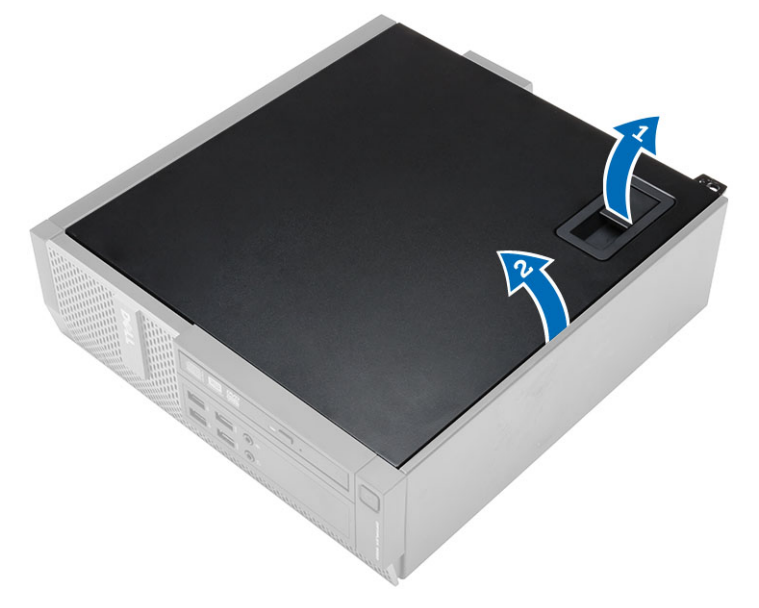

### <span id="page-10-0"></span>Installing the Cover

- 1. Place the cover on the chassis.
- 2. Press down on the cover till it clicks into place.
- 3. Follow the procedures in *After Working Inside Your Computer*.

#### Removing the Front Bezel

- 1. Follow the procedures in *Before Working Inside Your Computer*.
- 2. Remove the cover.
- **3.** Pry the front bezel retention clips away from the chassis.
- 4. Rotate the bezel away from the computer to release the hooks on the opposite edge of the bezel from the chassis. Then, lift the chassis and remove the front bezel from the computer.

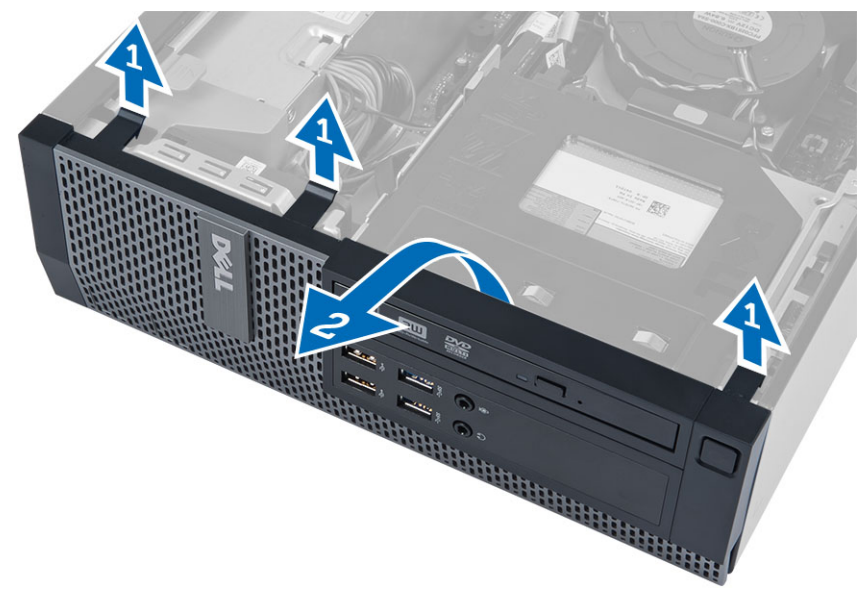

#### Installing the Front Bezel

- 1. Insert the hooks along the bottom edge of the front bezel into the slots on the chassis front.
- 2. Push the bezel toward the computer to engage the front bezel retention clips until they click into place.
- 3. Install the cover.
- 4. Follow the procedures in *After Working Inside Your Computer*.

### Removing The Expansion Card

- 1. Follow the procedures in *Before Working Inside Your Computer*.
- 2. Remove the cover
- **3.** Rotate the release tab on the card-retention latch upward.

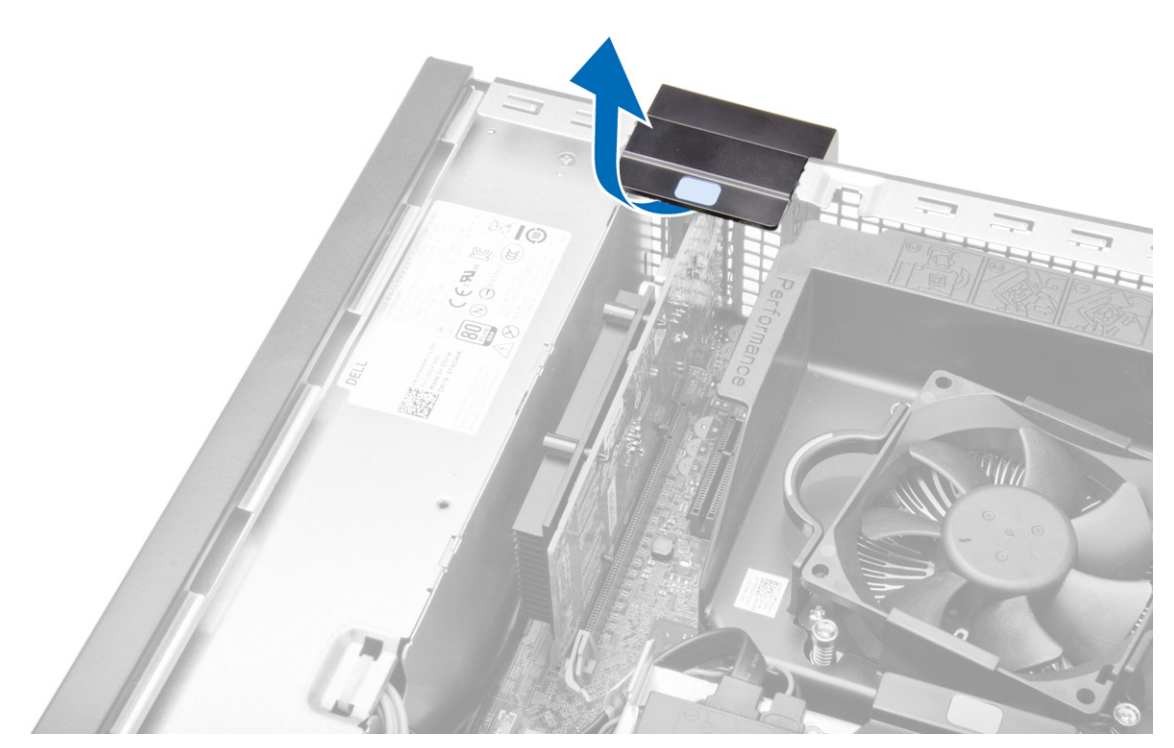

4. Pull the release lever away from the expansion card until you release the securing tab from the dent in the card. Then, ease the card up and out of its connector and remove it from the computer.

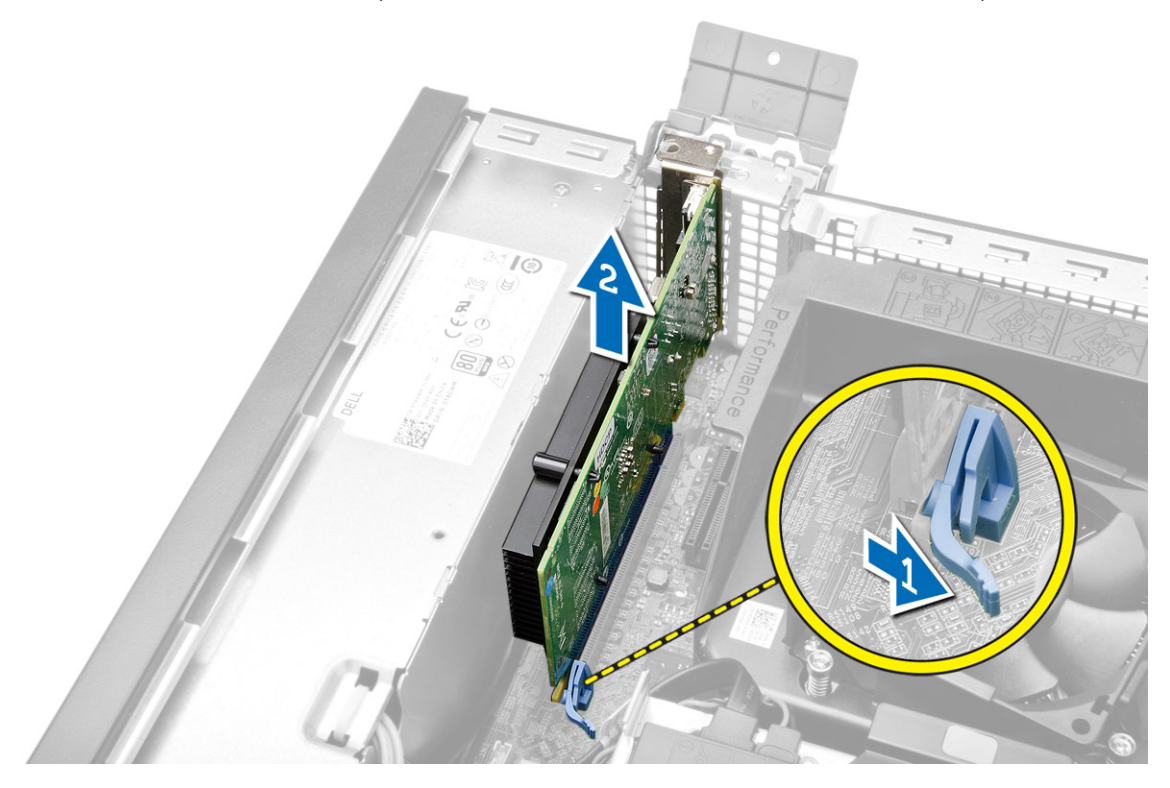

## <span id="page-12-0"></span>Installing The Expansion Card

- 1. Insert the expansion card into the connector on the system board and press down to secure it in place.
- 2. Install the cover
- 3. Follow the procedures in *After Working Inside Your Computer*.

#### Removing the Wireless Local Area Network (WLAN) Card

- 1. Follow the procedures in *Before Working Inside Your Computer*.
- 2. Remove the cover.
- **3.** Remove the screws that secure the antenna puck to the computer.
- 4. Pull the antenna puck from the computer.

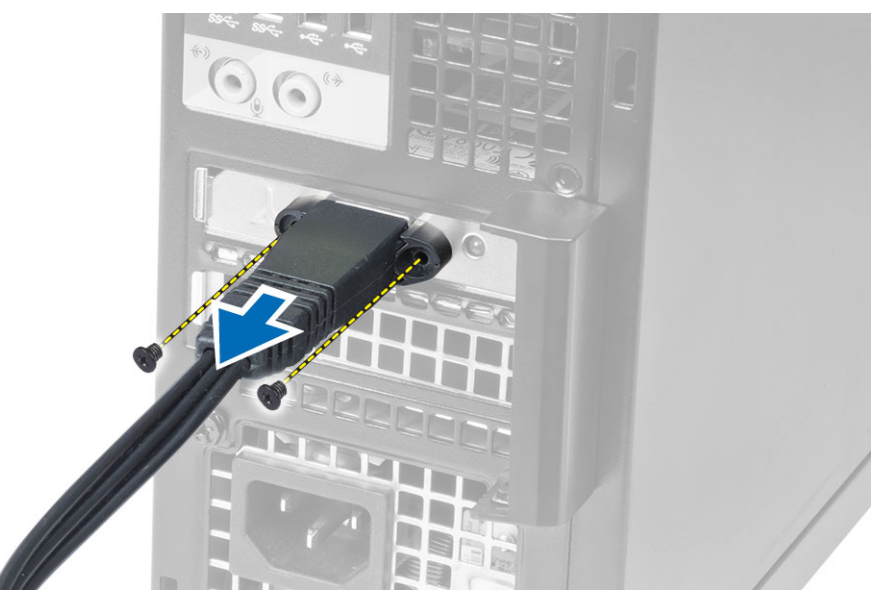

5. Press the blue tab and lift the latch outwards. Lift and remove the WLAN card from the connector on the system board.

<span id="page-13-0"></span>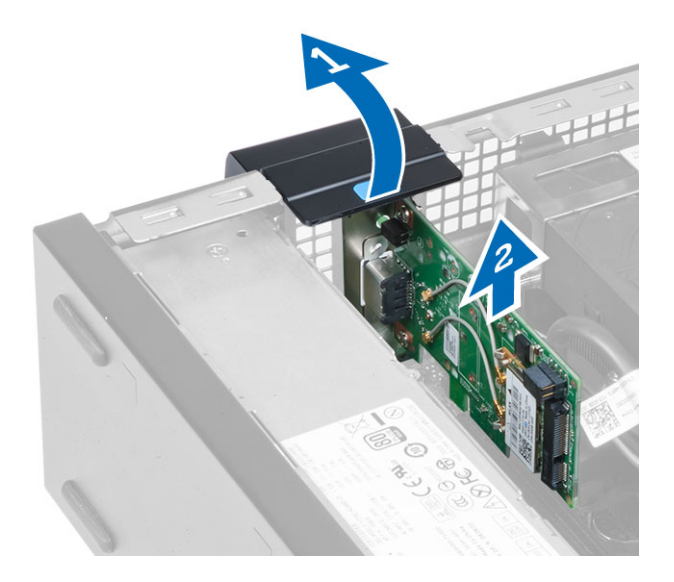

### Installing the WLAN Card

- 1. Place the WLAN card on the connector and press down.
- 2. Press the latch to secure the WLAN card.
- 3. Place the antenna puck on the connector and tighten the screws that secure it to the computer.
- 4. Install the cover.
- 5. Follow the procedures in *After Working Inside Your Computer*.

#### Removing the Optical Drive

- 1. Follow the procedures in *Before Working Inside Your Computer*.
- 2. Remove the cover.
- **3.** Disconnect the data and power cables from the back of the optical drive.
- 4. Lift the tab and slide the optical drive out to remove it from the computer.

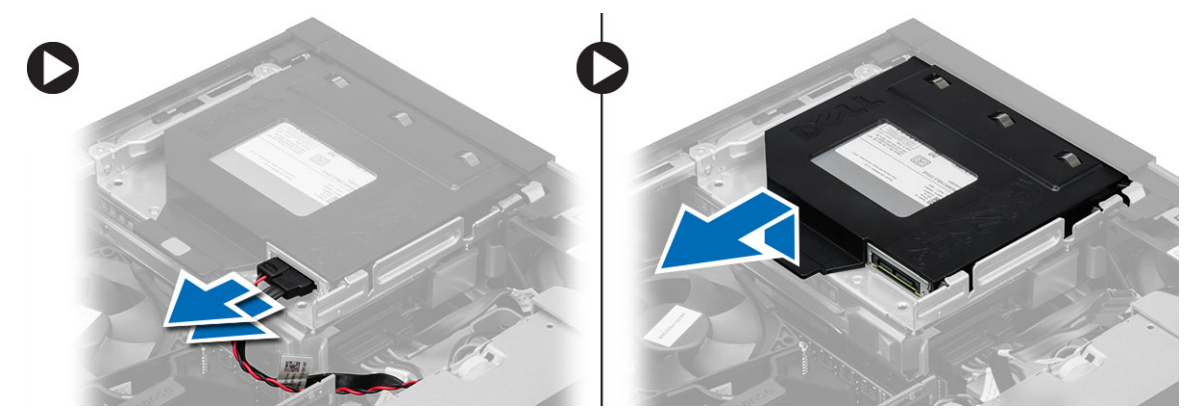

5. Flex the optical-drive bracket and then lift the optical drive from the bracket

<span id="page-14-0"></span>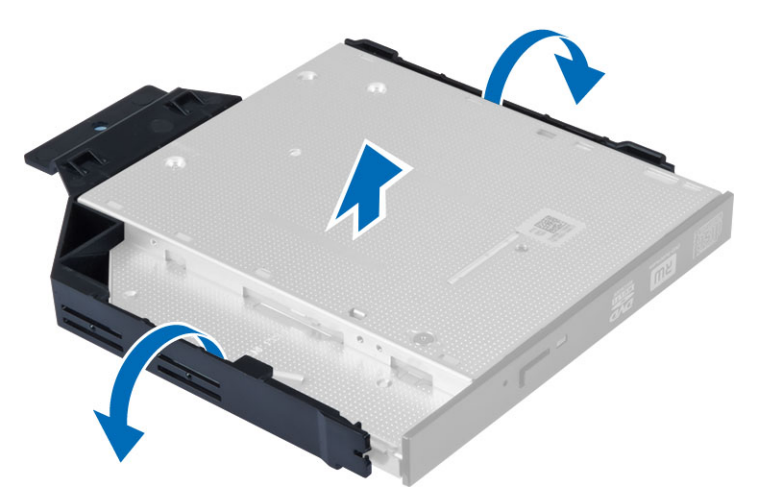

**6.** Repeat steps 3 to 5 to remove the second optical drive (if available).

### Installing the Optical Drive

- 1. Insert the optical drive into the bracket.
- 2. Slide the optical drive to insert it into the drive cage.
- **3.** Connect the data and power cables to the optical drive.
- 4. Install the cover.
- 5. Follow the procedures in *After Working Inside Your Computer*.

#### Removing the Drive Cage

- 1. Follow the procedures in *Before Working Inside Your Computer*.
- 2. Remove the:
	- a. cover
	- b. front bezel
	- c. optical drive
- **3.** Disconnect the data and the power cables from the back of the hard drive.

<span id="page-15-0"></span>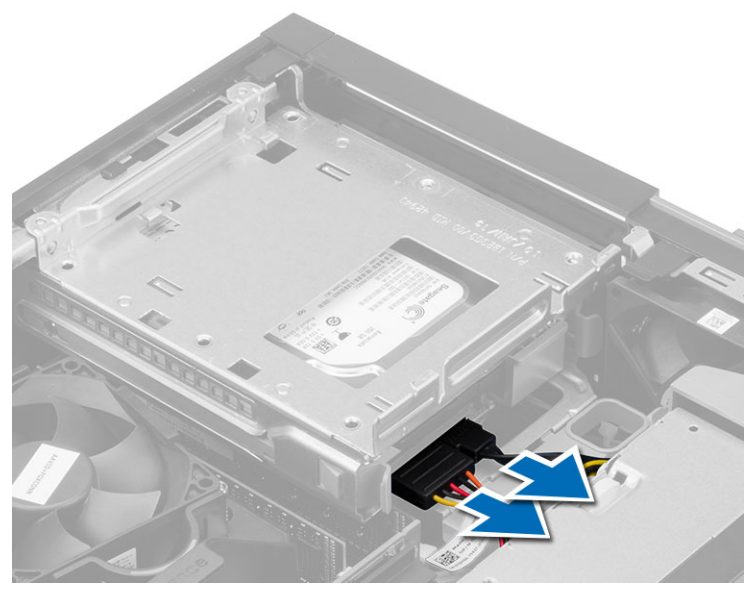

4. Slide the blue drive-cage handle toward unlock position and lift the hard drive cage from the computer.

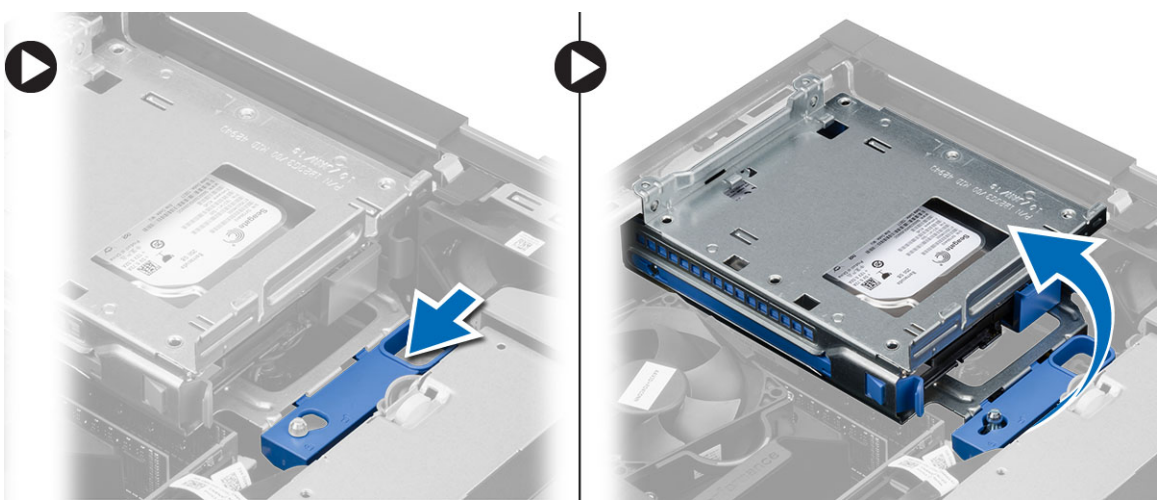

### Installing the Drive Cage

- 1. Place the drive cage on the edge of the computer to allow access to the cable connectors on the hard drive.
- 2. Connect the data and power cables to the back of the hard drive.
- 3. Flip over the drive cage and insert it into the chassis. The drive cage tabs are secured by the slots in the chassis.
- 4. Slide the drive-cage handle toward the locked position.
- 5. Install the:
	- a. front bezel
	- b. optical drive
	- c. cover

<span id="page-16-0"></span>6. Follow the procedures in *After Working Inside Your Computer*.

### Removing the Hard Drive

- 1. Follow the procedures in *Before Working Inside Your Computer*.
- 2. Remove the:
	- a. cover
		- b. optical drive
		- c. drive cage
- 3. Press the retention clips inwards and slide the hard-drive bracket out from the drive cage.

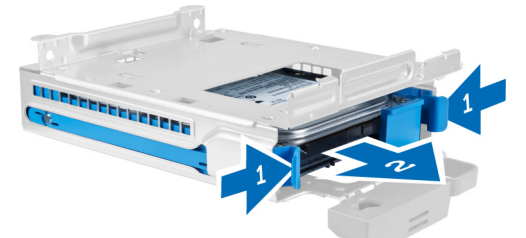

4. Flex the hard-drive bracket and remove the hard drive from the bracket.

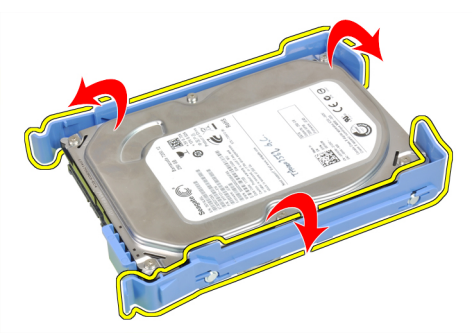

5. Remove the screws that secure the mini hard drive to the hard-drive bracket and remove the hard drive from its bracket.

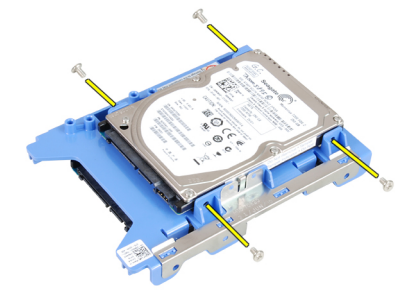

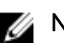

**NOTE:** Perform step 5 only if you have a mini hard drive.

### Installing the Hard Drive

- 1. Tighten the screws to secure the mini hard drive (if available) to the hard-drive bracket.
- 2. Flex the hard-drive bracket and then insert the hard drive into the bracket.
- <span id="page-17-0"></span>**3.** Slide the hard-drive bracket into the drive cage.
- 4. Install the:
	- a. drive cage
	- b. optical drive
	- c. cover
- 5. Follow the procedures in *After Working Inside Your Computer*.

#### Removing the Speaker

- 1. Follow the procedures in *Before Working Inside Your Computer*.
- 2. Remove the:
	- a. cover
		- b. optical drive
	- c. drive cage
- 3. Disconnect the speaker cable from the system board and release it from the securing tab inside the chassis. Press the speaker-securing tab, and slide the speaker towards the right of the computer to release it.

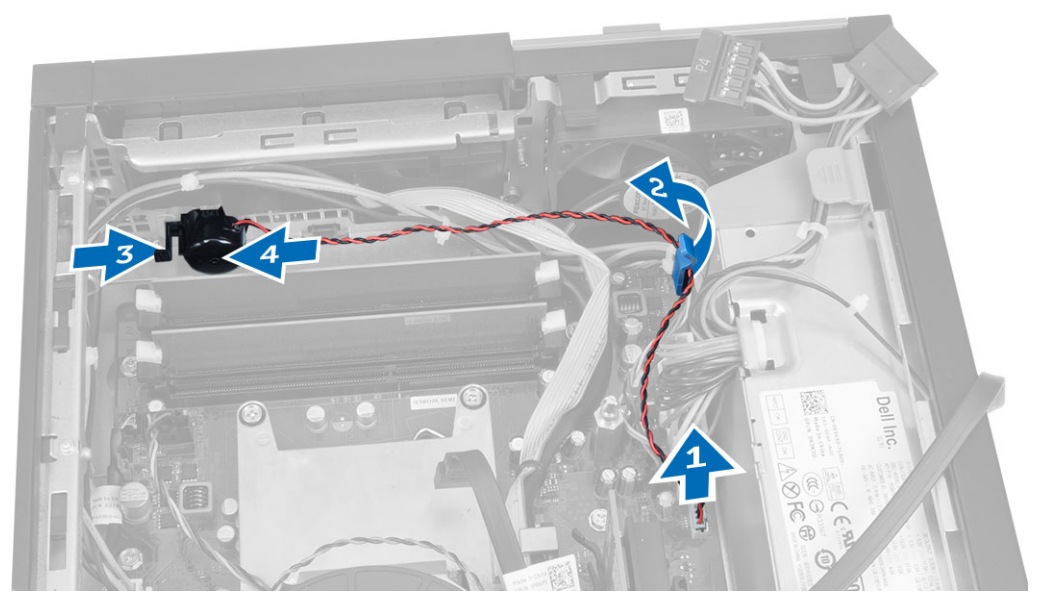

#### Installing the Speaker

- **1.** Place the speaker at the appropriate location on the chassis.
- 2. Press the speaker-securing tab and slide the speaker towards the left of the computer to secure it.
- 3. Guide the speaker cable through the securing tab and connect the speaker cable to the system board.
- 4. Install the:
	- a. drive cage
	- b. optical drive
	- c. cover
- 5. Follow the procedures in *After Working Inside Your Computer*.

### <span id="page-18-0"></span>Memory Module Guidelines

To ensure optimal performance of your computer, observe the following general guidelines when configuring your system memory:

- Memory modules of different sizes can be mixed (for example, 2 GB and 4 GB). But, all populated channels must have identical configurations.
- Memory modules must be installed beginning with the first socket.

NOTE: The memory sockets in your computer may be labeled differently depending on the Ø hardware configuration. For example, A1, A2 or 1,2,3.

- If the quad-rank memory modules are mixed with single or dual-rank modules, the quad-rank modules must be installed in the sockets with the white release levers.
- If memory modules with different speeds are installed, they operate at the speed of the slowest installed memory modules.

### Removing the Memory

- 1. Follow the procedures in *Before Working Inside Your Computer*.
- 2. Remove the cover.
- **3.** Press down on the memory retaining tabs on each side of the memory modules, and lift the memory modules out of the connectors on the system board.

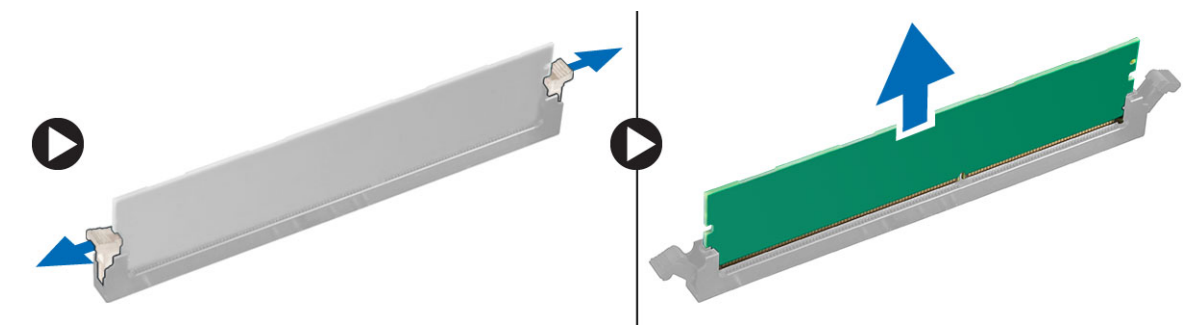

### Installing the Memory

- 1. Align the notch on the memory-card with the tab in the system-board connector.
- 2. Press down on the memory module until the release tabs spring back to secure them in place.
- 3. Install the cover.
- 4. Follow the procedures in *After Working Inside Your Computer*.

### Removing the System Fan

- 1. Follow the procedures in *Before Working Inside Your Computer*.
- 2. Remove
	- a. cover
	- b. optical drive
	- c. drive cage
	- d. front bezel

<span id="page-19-0"></span>**3.** Disconnect the system-fan cable from the system board.

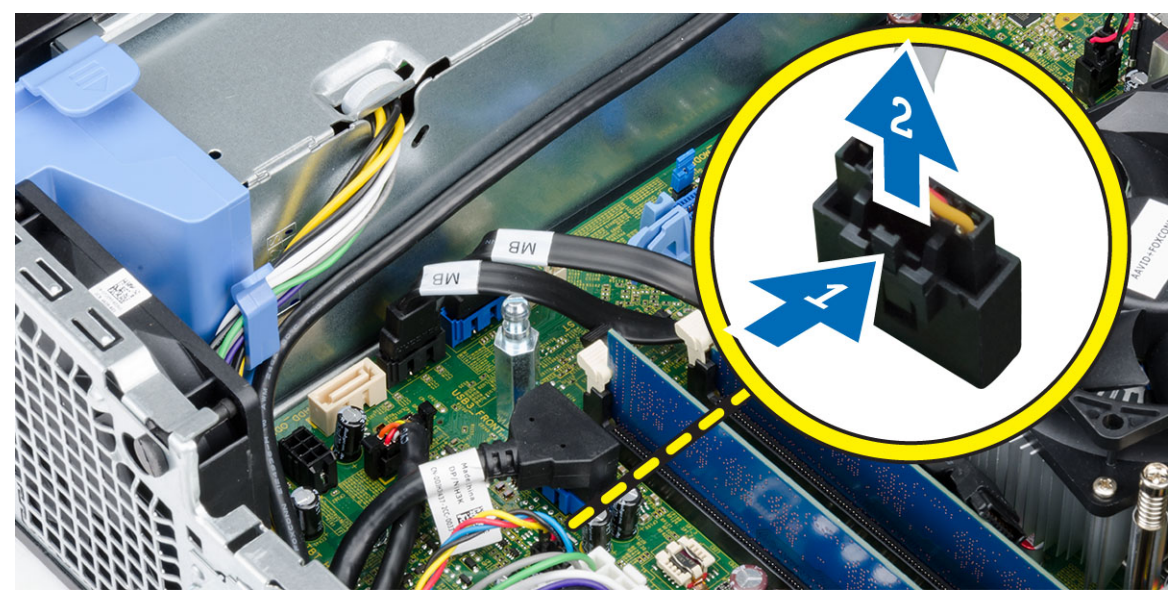

4. Pry and remove the system fan away from the grommets securing it to the front of the computer. Then, press the grommets inward along the slots and pass through the chassis.

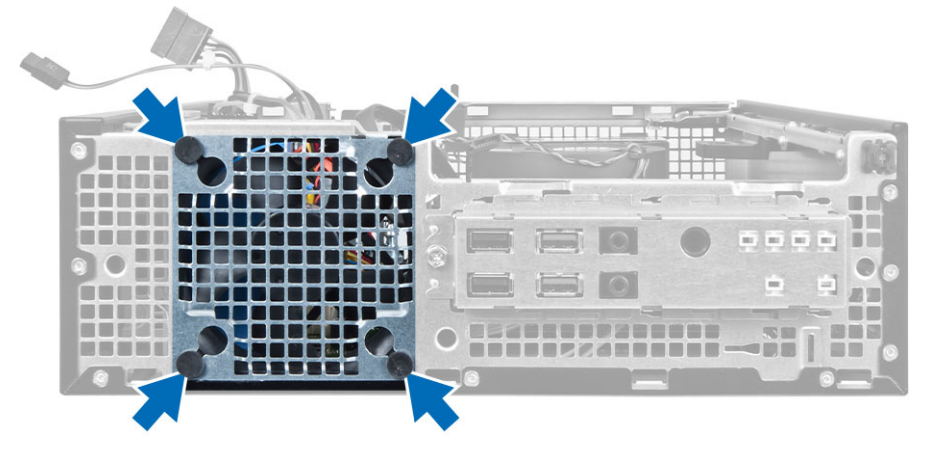

### Installing the System Fan

- 1. Place the system-fan in the chassis.
- 2. Pass the grommets through the chassis and slide outward along the groove to secure it in place.
- **3.** Connect the system-fan cable to the system board.
- 4. Install:
	- a. front bezel
	- b. drive cage
	- c. optical drive
	- d. cover
- 5. Follow the procedures in *After Working Inside Your Computer*.

### <span id="page-20-0"></span>Removing the Power Switch

- 1. Follow the procedures in *Before Working Inside Your Computer*.
- 2. Remove the:
	- a. cover
	- b. front bezel
	- c. optical drive
	- d. drive cage
- **3.** Disconnect the power-switch cable from the system board.

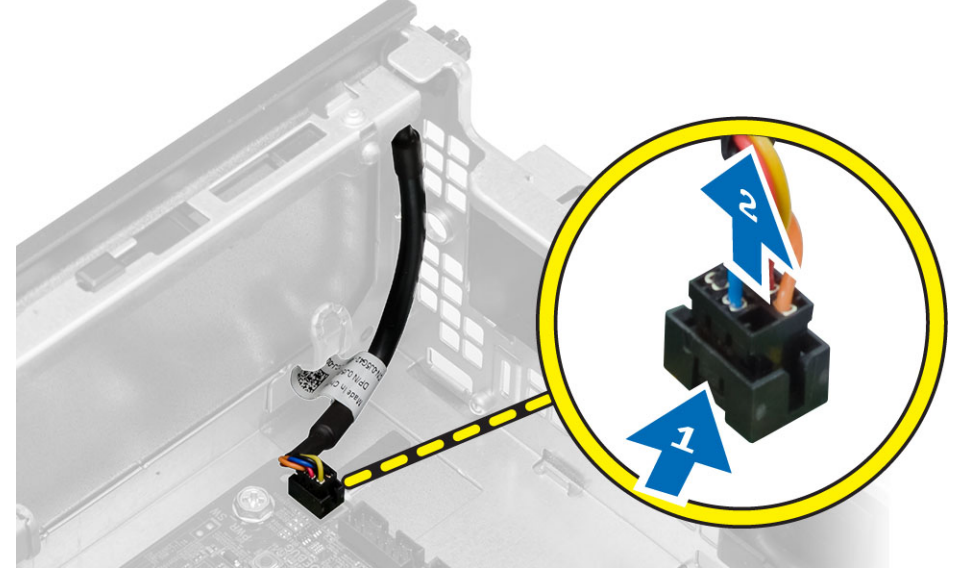

4. Press the clips on both side of the power switch to release it from the chassis and remove the power switch along with its cable from the computer.

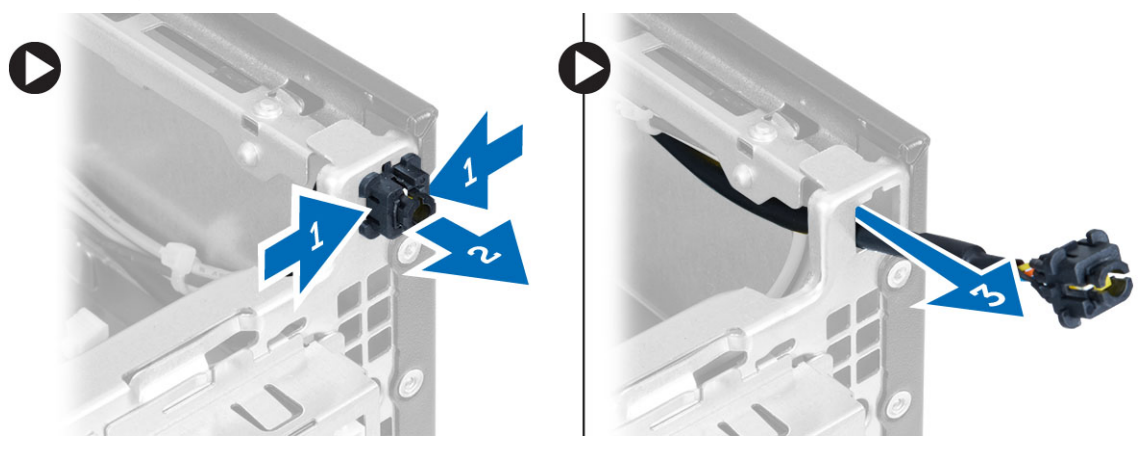

### <span id="page-21-0"></span>Installing the Power Switch

- 1. Slide the power switch in through the front of the computer.
- 2. Connect the power-switch cable to the system board.
- 3. Install the:
	- a. drive cage
	- b. optical drive
	- c. front bezel
	- d. cover
- 4. Follow the procedures in *After Working Inside Your Computer*.

### Removing the Input/Output (I/O) Panel

- 1. Follow the procedures in *Before Working Inside Your Computer*.
- 2. Remove the:
	- a. cover
	- b. optical drive
	- c. drive cage
	- d. front bezel
- **3.** Disconnect the I/O panel or FlyWire cable and the audio cable from the system board.

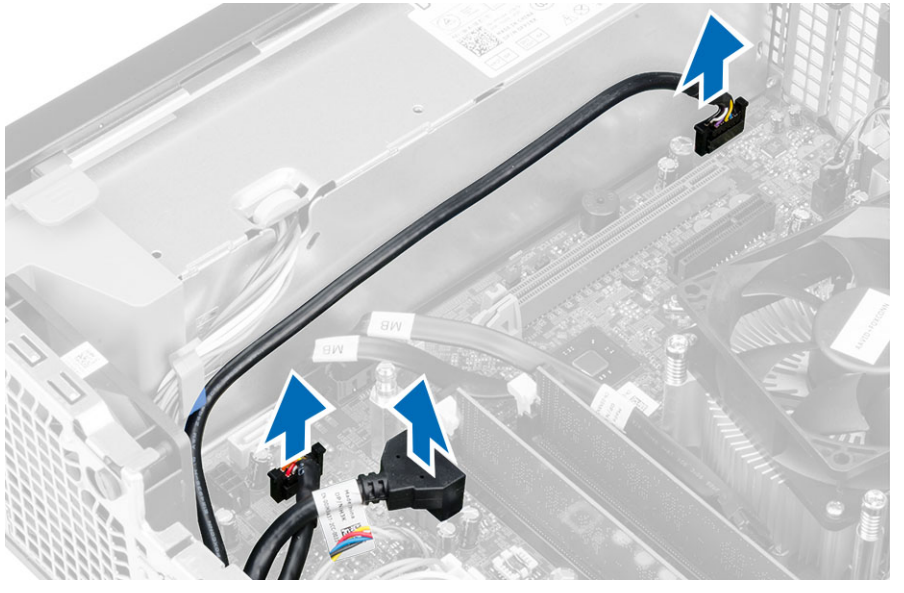

4. Remove the screw that secures the I/O panel to the chassis. Then, slide the I/O panel to release and remove it from the computer.

<span id="page-22-0"></span>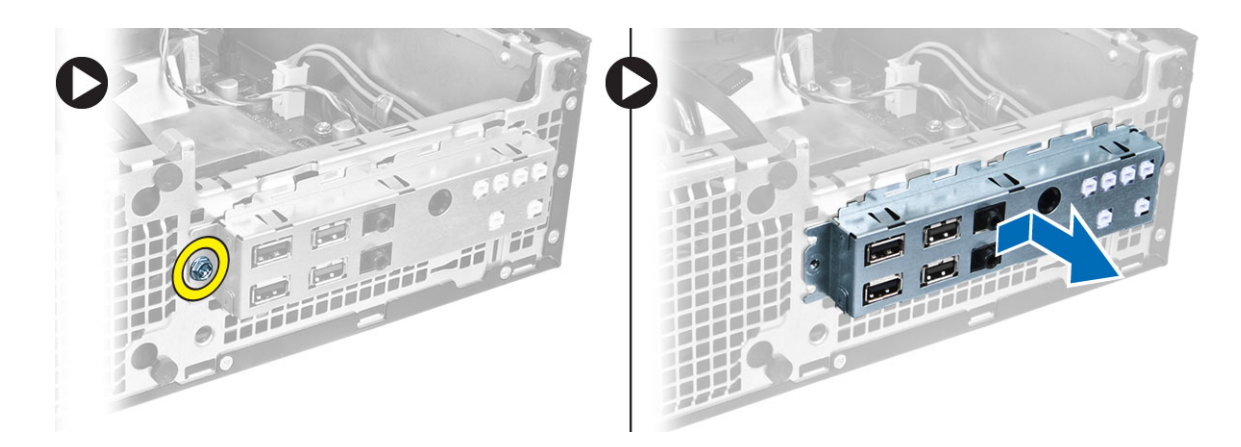

### Installing the Input/Output (I/O) Panel

- 1. Insert the I/O panel into the slot on the chassis front.
- 2. Slide the I/O panel to secure it to the chassis.
- **3.** Tighten the screw to secure the I/O panel to the chassis.
- 4. Connect the I/O panel or FlyWire cable and audio cable to the system board.
- 5. Thread the I/O panel or FlyWire cable into the fan-shelter clip.
- 6. Install the:
	- a. drive cage
	- b. optical drive
	- c. front bezel
	- d. cover
- 7. Follow the procedures in *After Working Inside Your Computer*.

#### Removing the Power Supply

- 1. Follow the procedures in *Before Working Inside Your Computer*.
- 2. Remove the:
	- a. cover
	- b. front bezel
	- c. optical drive
	- d. drive cage
- **3.** Disconnect the 8-pin power cables from the system board.

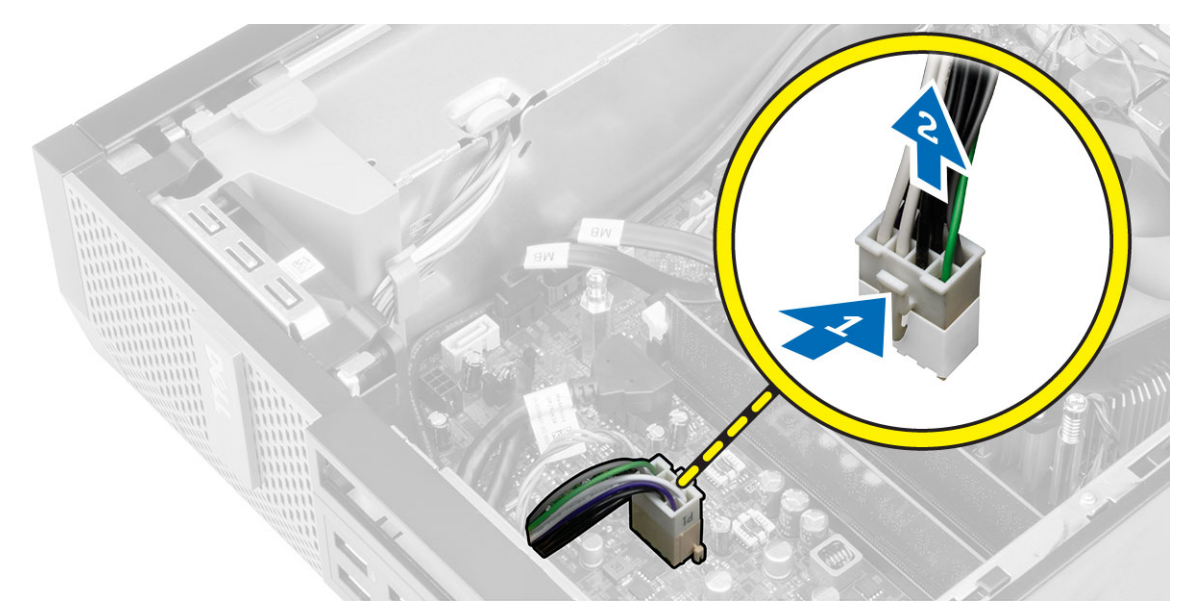

4. Disconnect the 4–pin power cables from the system board.

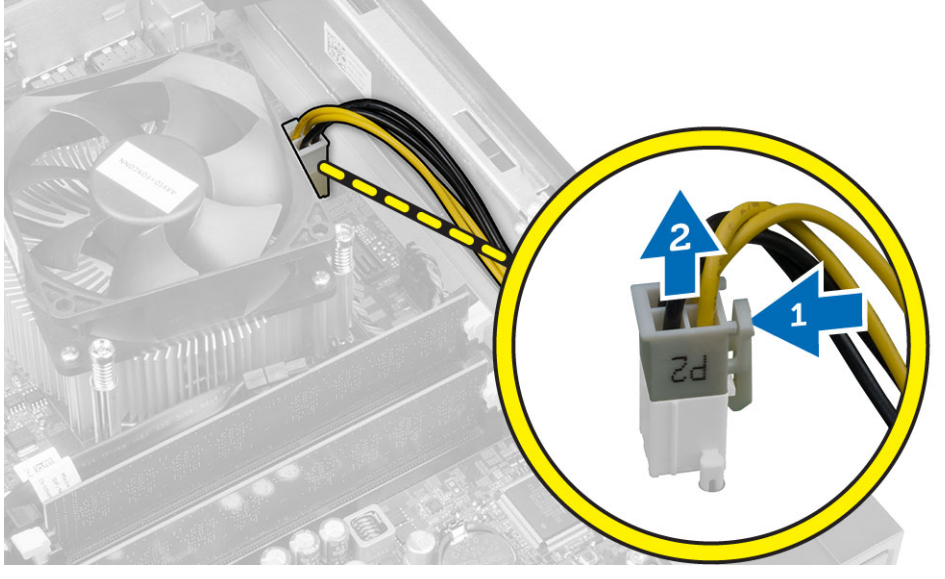

5. Remove the screws that secure the power supply to the back of the computer.  $\alpha$ 

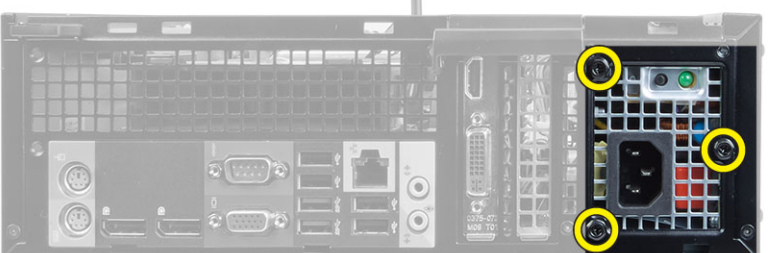

6. Push in on the blue release tab and slide the power supply towards the front of the computer.

<span id="page-24-0"></span>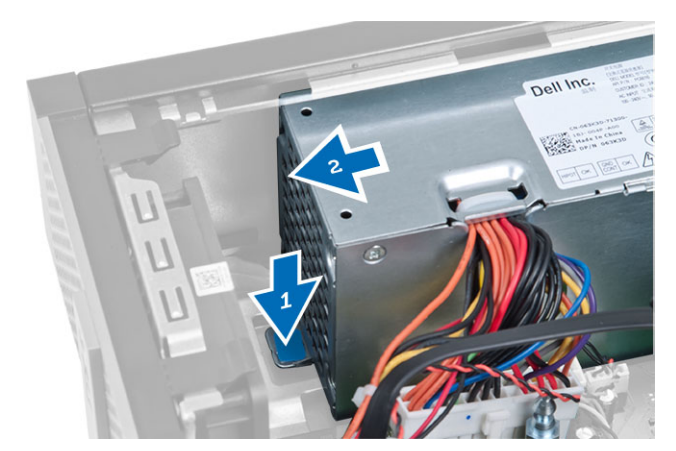

7. Lift the power supply out of the computer

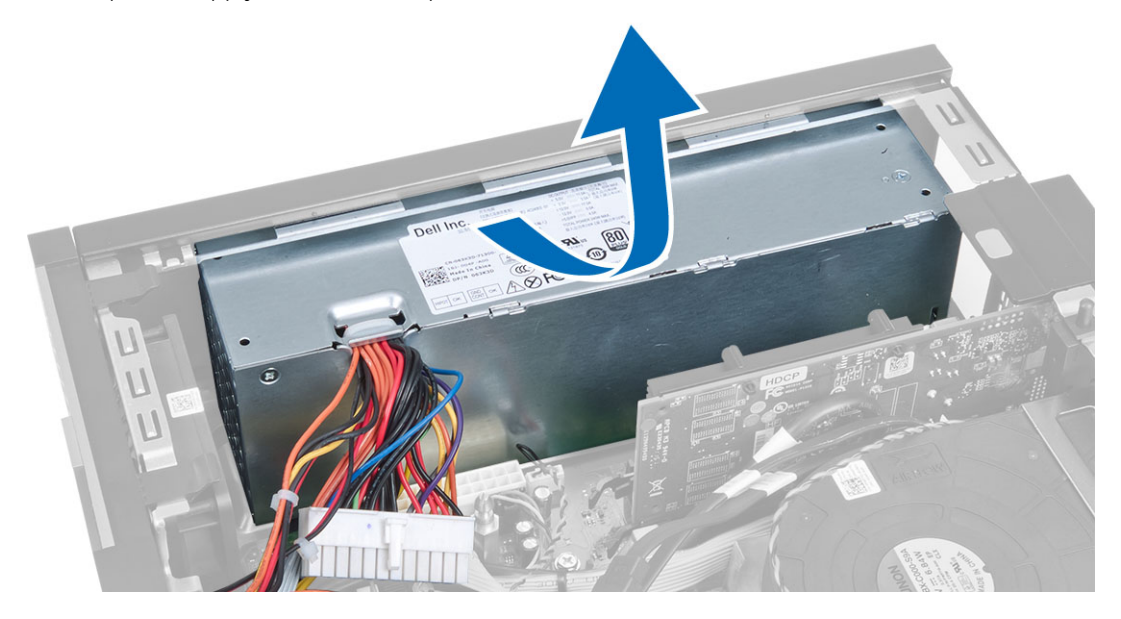

### Installing the Power Supply

- 1. Place the power supply in the chassis and slide towards the back of the computer to secure it.
- 2. Tighten the screws securing the power supply to the back of the computer.
- 3. Connect the 4-pin and 8–pin power cables to the system board.
- 4. Thread the power cables into the chassis clips.
- 5. Install the:
	- a. drive cage
	- b. optical drive
	- c. front bezel
	- d. cover
- 6. Follow the procedures in *After Working Inside Your Computer*.

### <span id="page-25-0"></span>Removing the Coin-Cell Battery

- 1. Follow the procedures in *Before Working Inside Your Computer*.
- 2. Remove the:
	- a. cover
	- b. front bezel
	- c. drive cage
- 3. Press the release latch away from the battery to allow it to pop-up from the socket and then lift the coin-cell battery out of the computer.

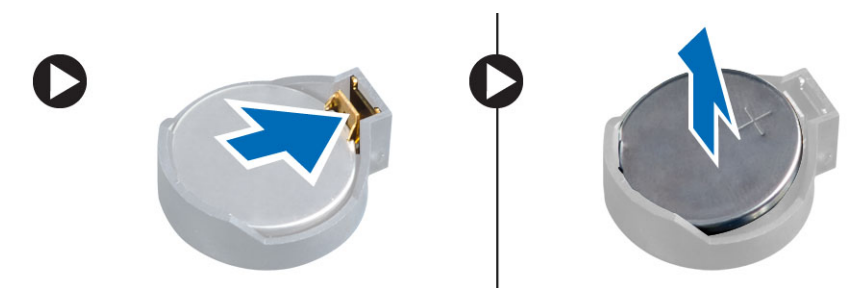

#### Installing the Coin-Cell Battery

- 1. Place the coin-cell battery into its slot on the system board.
- 2. Press the coin-cell battery downward until the release latch springs back into place and secures it.
- 3. Install the:
	- a. drive cage
	- b. front bezel
	- c. cover
- 4. Follow the procedures in *After Working Inside Your Computer*.

#### Removing the Heat Sink Assembly

- 1. Follow the procedures in *Before Working Inside Your Computer*.
- 2. Remove the cover
- 3. Using both hands, push away the two release handles while lifting the fan shroud upward and off the computer.

<span id="page-26-0"></span>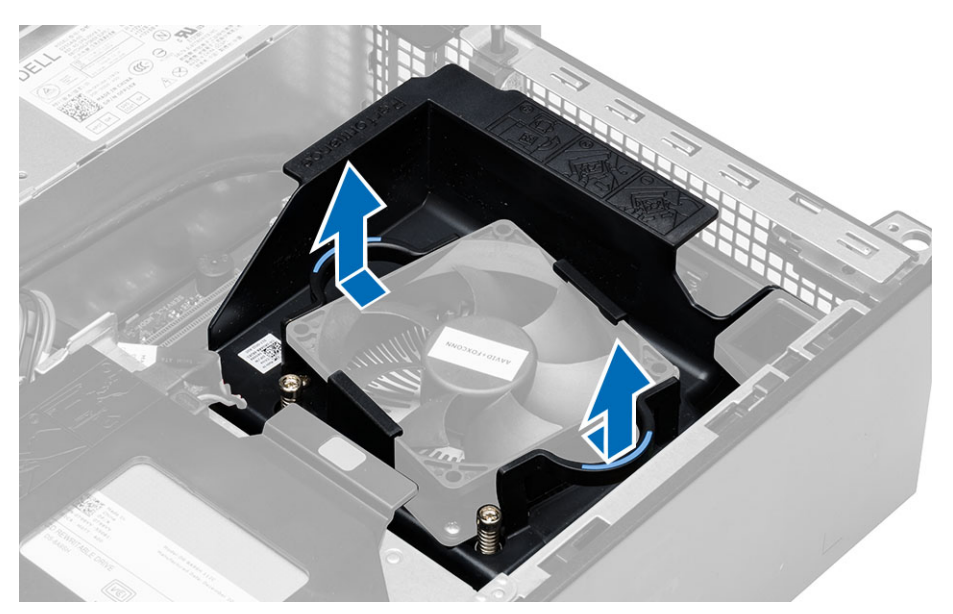

4. Disconnect the fan cable from the system board. Loosen the captive screws, lift the heat sink assembly and then remove it from the computer.

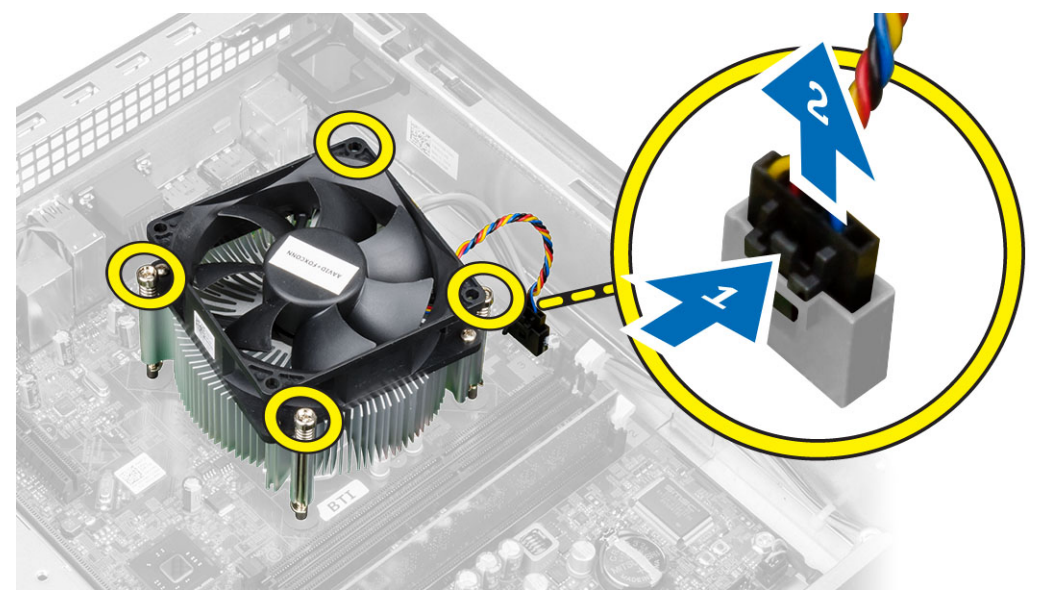

#### Installing the Heat Sink Assembly

- 1. Place the heat-sink assembly into the chassis.
- 2. Tighten the captive screws to secure the heat-sink assembly to the system board.
- **3.** Connect the fan cable to the system board.
- 4. Place the fan shroud on the fan and push to click in place.
- 5. Install the cover
- 6. Follow the procedures in *After Working Inside Your Computer*.

### <span id="page-27-0"></span>Removing the Processor

- 1. Follow the procedures in *Before Working Inside Your Computer*.
- 2. Remove the cover.
- **3.** Remove the heat sink assembly.
- 4. Press the release lever down and then move it outward to release it from the retention hook. Lift the processor cover and remove the processor from the socket, and place it in antistatic bag.

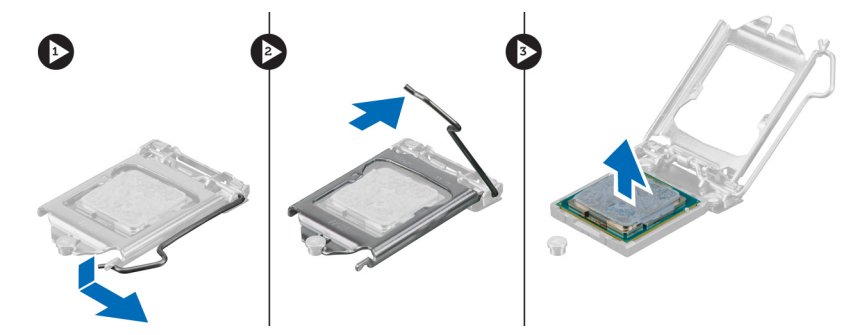

### Installing the Processor

- 1. Insert the processor into the processor socket. Ensure the processor is properly seated.
- 2. Gently lower the processor cover.
- **3.** Press the release lever down and then move it inward to secure it with the retention hook.
- 4. Install the heat-sink assembly.
- 5. Install the cover.
- 6. Follow the procedures in *After Working Inside Your Computer*.

#### Removing the Intrusion Switch

- 1. Follow the procedures in *Before Working Inside Your Computer*.
- 2. Remove the:
	- a. cover
	- b. heat sink assembly
- **3.** Disconnect the intrusion-switch cable from the system board.
- 4. Slide the intrusion switch toward the bottom of the chassis and remove it from the computer.

<span id="page-28-0"></span>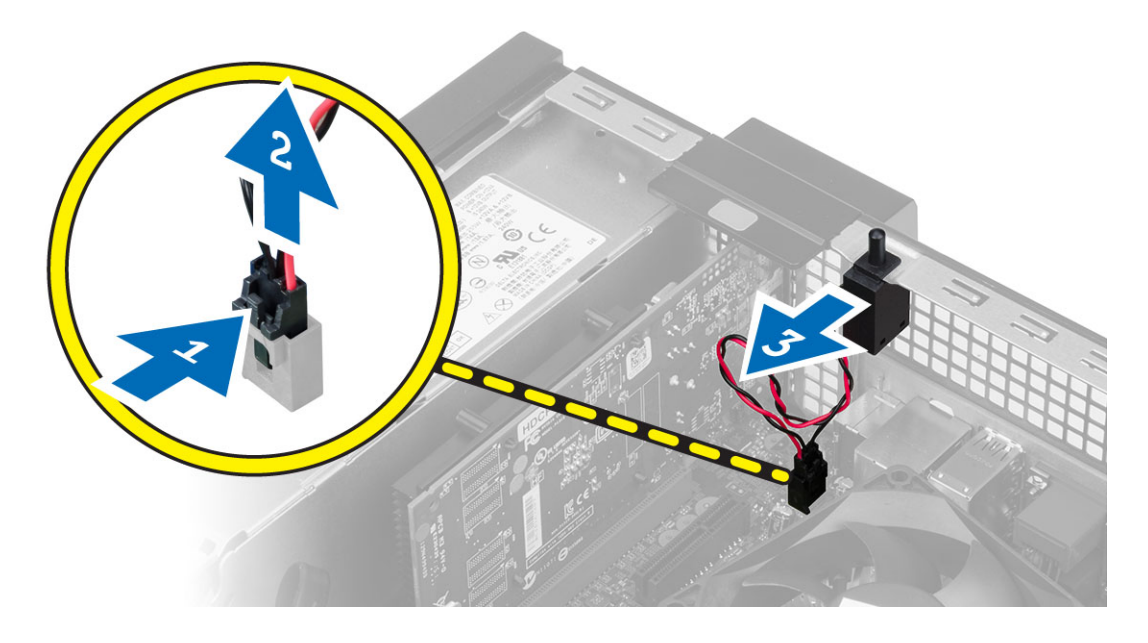

### Installing the Intrusion Switch

- 1. Insert the intrusion-switch into the chassis rear and slide it outward to secure it.
- 2. Connect the intrusion-switch cable to the system board.
- 3. Install the:
	- a. heat sink assembly
	- b. cover
- 4. Follow the procedures in *After Working Inside Your Computer*.

#### Removing the System Board

- 1. Follow the procedures in *Before Working Inside Your Computer*.
- 2. Remove the:
	- a. cover
	- b. front bezel
	- c. optical drive
	- d. drive cage
	- e. memory
	- f. expansion card(s)
	- g. heatsink assembly
	- h. power supply
	- i. processor
- **3.** Disconnect all the cables from the system board.
- 4. Turn the hex screw counter clockwise and remove from the system board.

<span id="page-29-0"></span>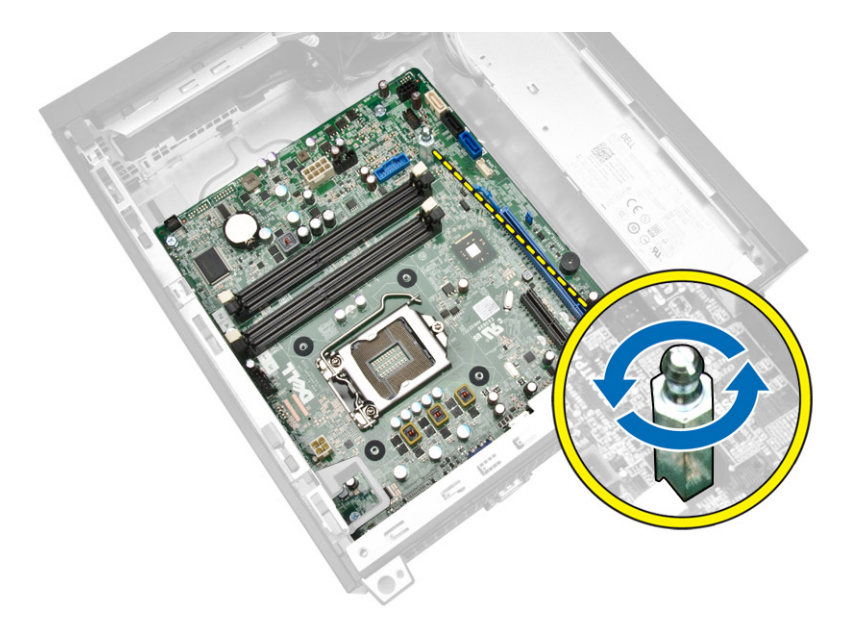

5. Remove the screws that secure the system board to the computer and slide the system board towards the front of the computer.

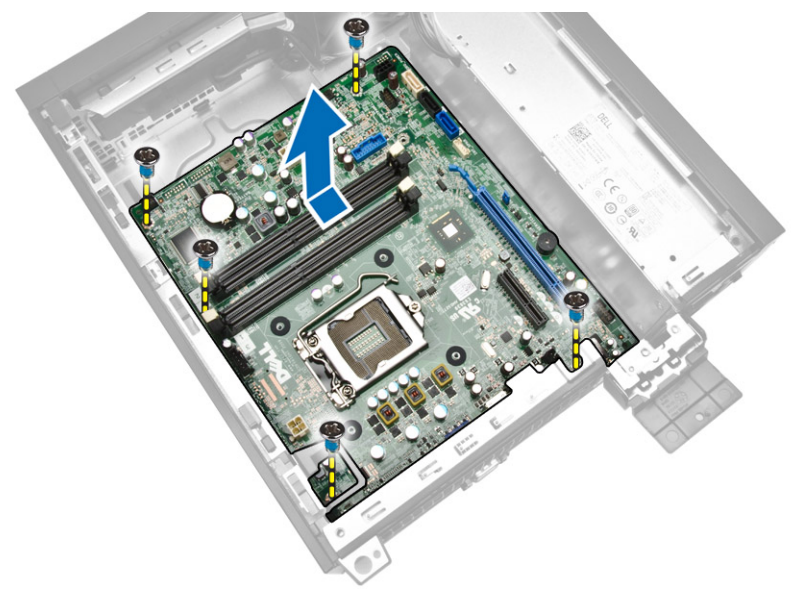

6. Tilt the system board at 45–degrees, and then lift the system board out of the computer.

### Installing the System Board

- 1. Align the system board to the port connectors on the rear of the chassis and place the system board in the chassis.
- 2. Tighten the screws securing the system board to the chassis.
- **3.** Tighten the hex screw to the system board.
- 4. Connect the cables to the system board.
- 5. Install the:
- <span id="page-30-0"></span>a. processor
- b. power supply
- c. heat-sink assembly
- d. expansion card(s)
- e. memory
- f. drive cage
- g. optical drive
- h. front bezel
- i. cover
- 6. Follow the procedures in *After Working Inside Your Computer*.

### System Board Layout

The following image displays the system board layout of the computer.

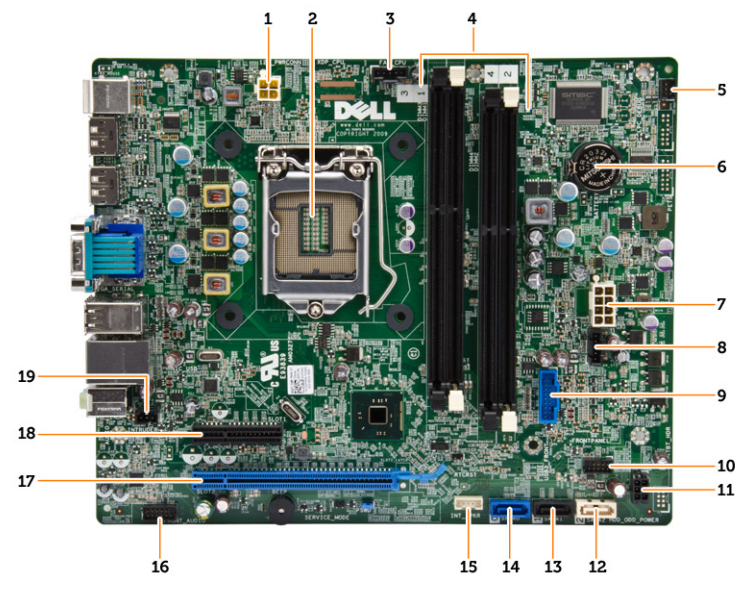

- 1. power connector
- 2. processor socket
- 3. system-fan connector
- 4. memory connectors ( SODIMM sockets)
- 5. power switch connector
- 6. coin-cell battery
- 7. system power connector
- 8. heatsink-fan connector
- 9. front USB 3.0 connector
- 10. front panel connector
- 11. HDD/ODD power connector
- 12. SATA connector
- 13. SATA connector
- 14. SATA connector
- 15. internal speaker connector
- 16. front panel audio connector
- 17. PCI Express x16 connector
- 18. PCI Express x4 connector
- 19. intrusion-switch connector

## <span id="page-32-0"></span>System Setup

System Setup enables you to manage your computer hardware and specify BIOS‐level options. From the System Setup, you can:

- Change the NVRAM settings after you add or remove hardware
- View the system hardware configuration
- Enable or disable integrated devices
- Set performance and power management thresholds
- Manage your computer security

### Boot Sequence

Boot Sequence allows you to bypass the System Setup‐defined boot device order and boot directly to a specific device (for example: optical drive or hard drive). During the Power-on Self Test (POST), when the Dell logo appears, you can:

- Access System Setup by pressing <F2> key
- Bring up the one-time boot menu by pressing <F12> key

The one-time boot menu displays the devices that you can boot from including the diagnostic option. The boot-menu options are:

- Removable Drive (if available)
- STXXXX Drive

**NOTE:** XXX denotes the SATA drive number.

- Optical Drive
- Diagnostics

NOTE: Choosing Diagnostics, will display the ePSA diagnostics screen. W

The boot sequence screen also displays the option to access the System Setup screen.

#### Navigation Keys

The following table displays the system setup navigation keys.

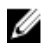

NOTE: For most of the system setup options, changes that you make are recorded but do not take effect until you re-start the system.

#### <span id="page-33-0"></span>Table 1. Navigation Keys

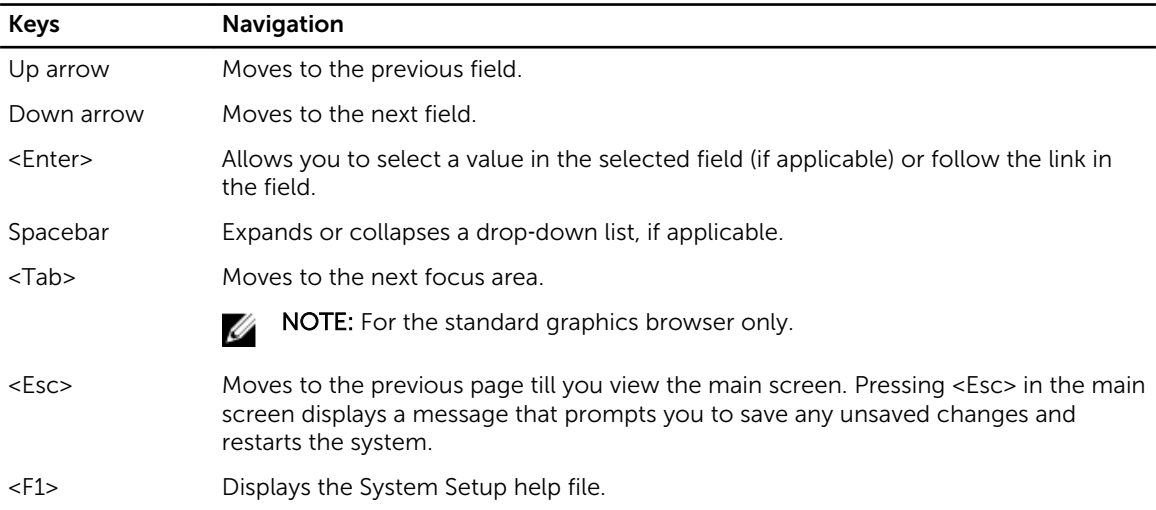

### System Setup Options

**NOTE:** Depending on the computer and its installed devices, the items listed in this section may or may not appear

#### Table 2. General

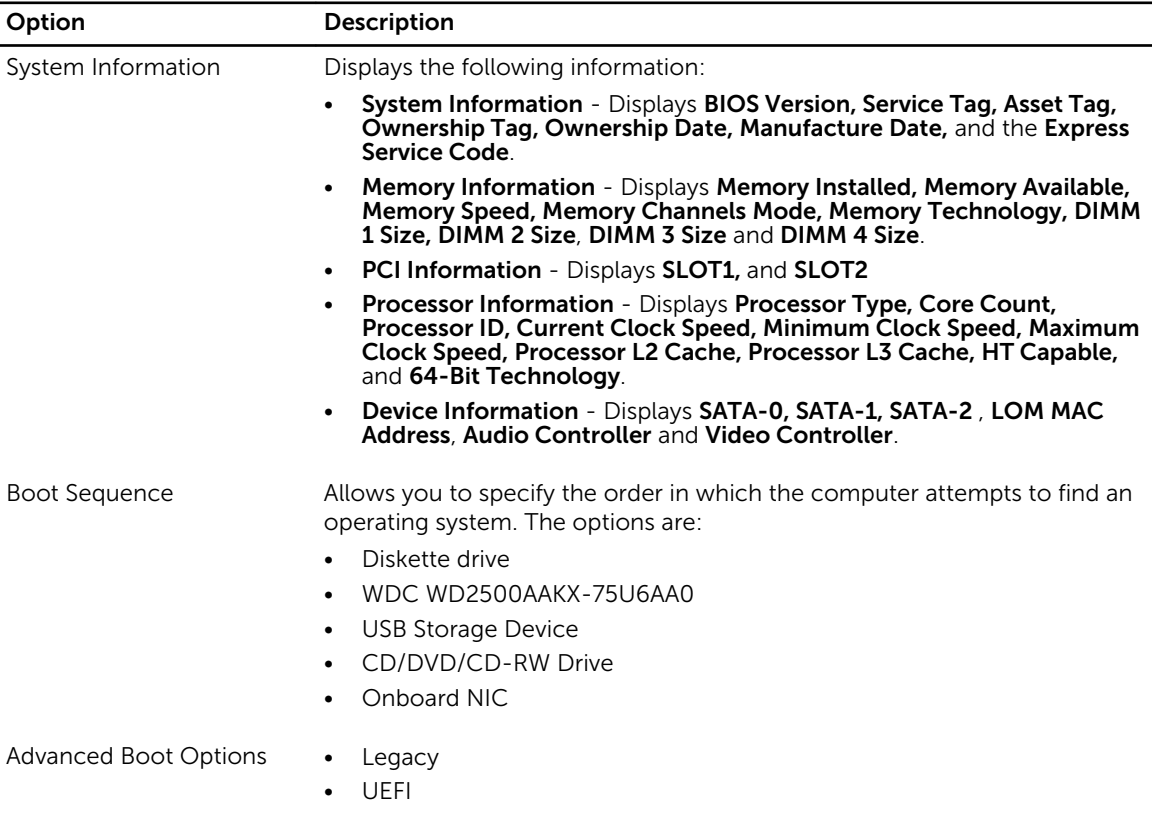

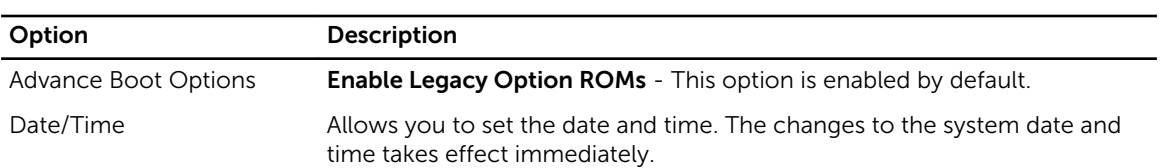

#### Table 3. System Configuration

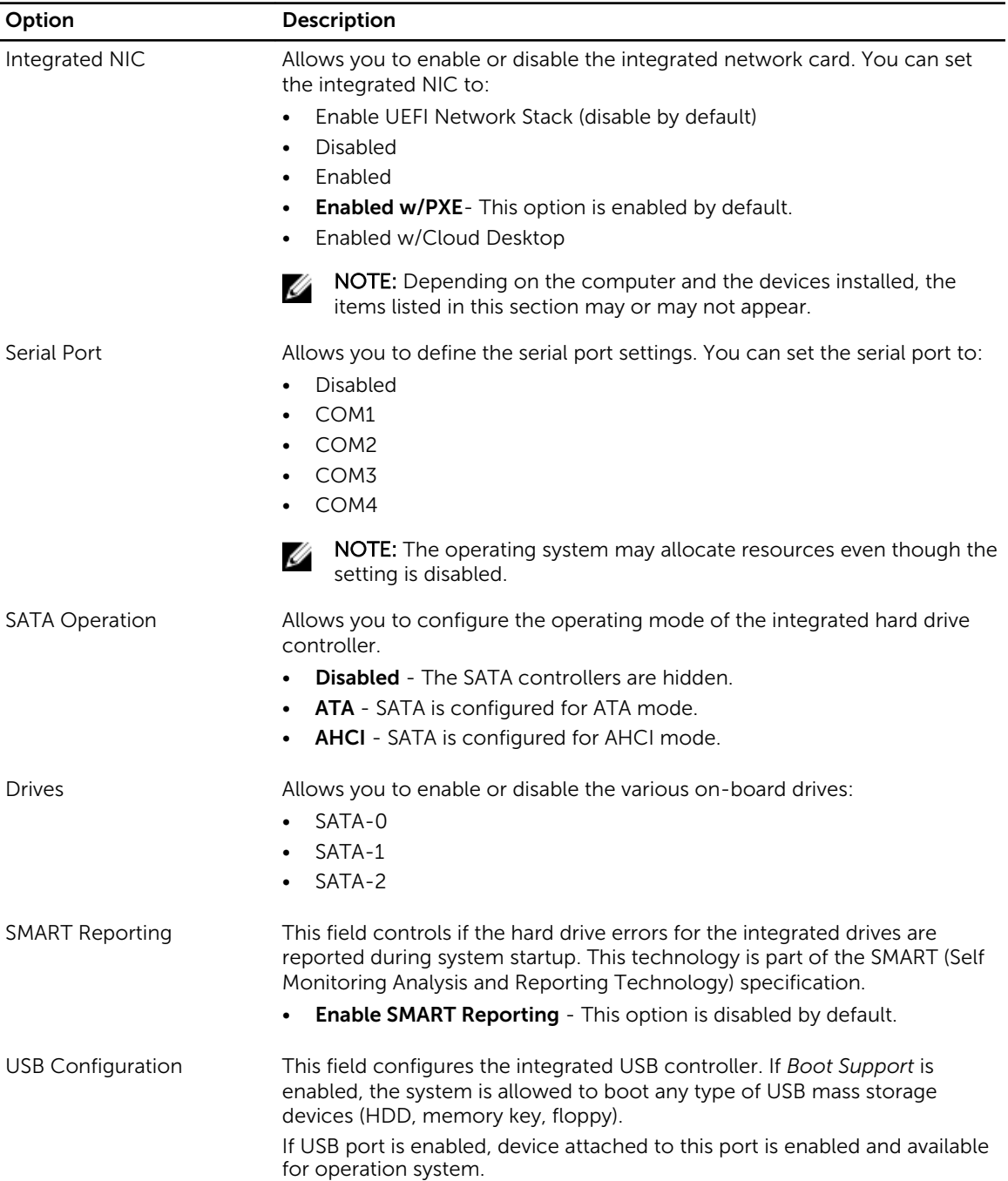

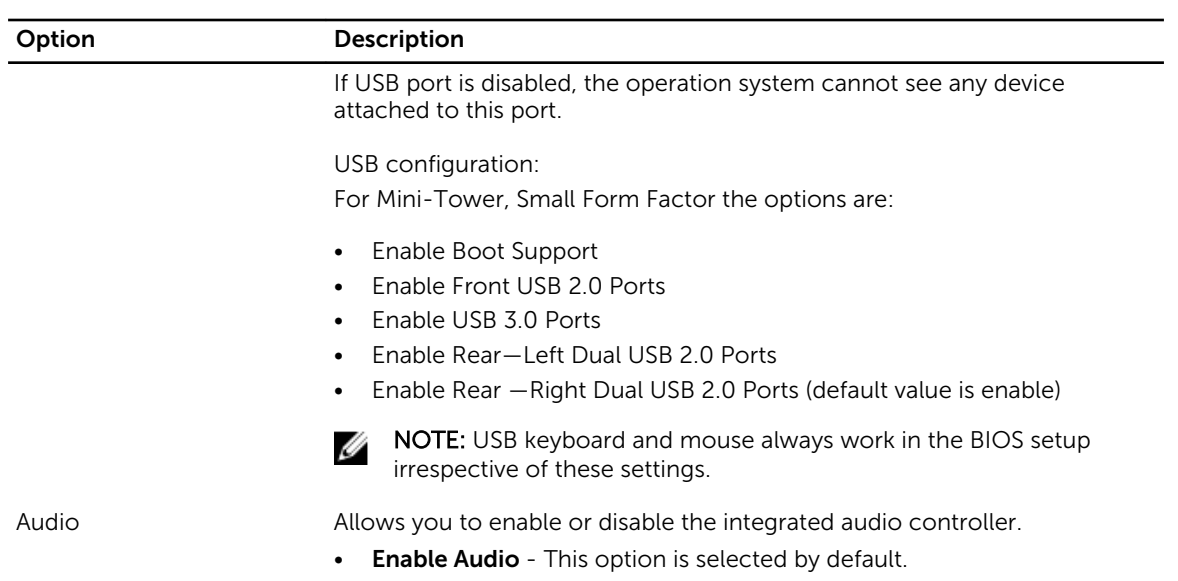

#### Table 4. Security

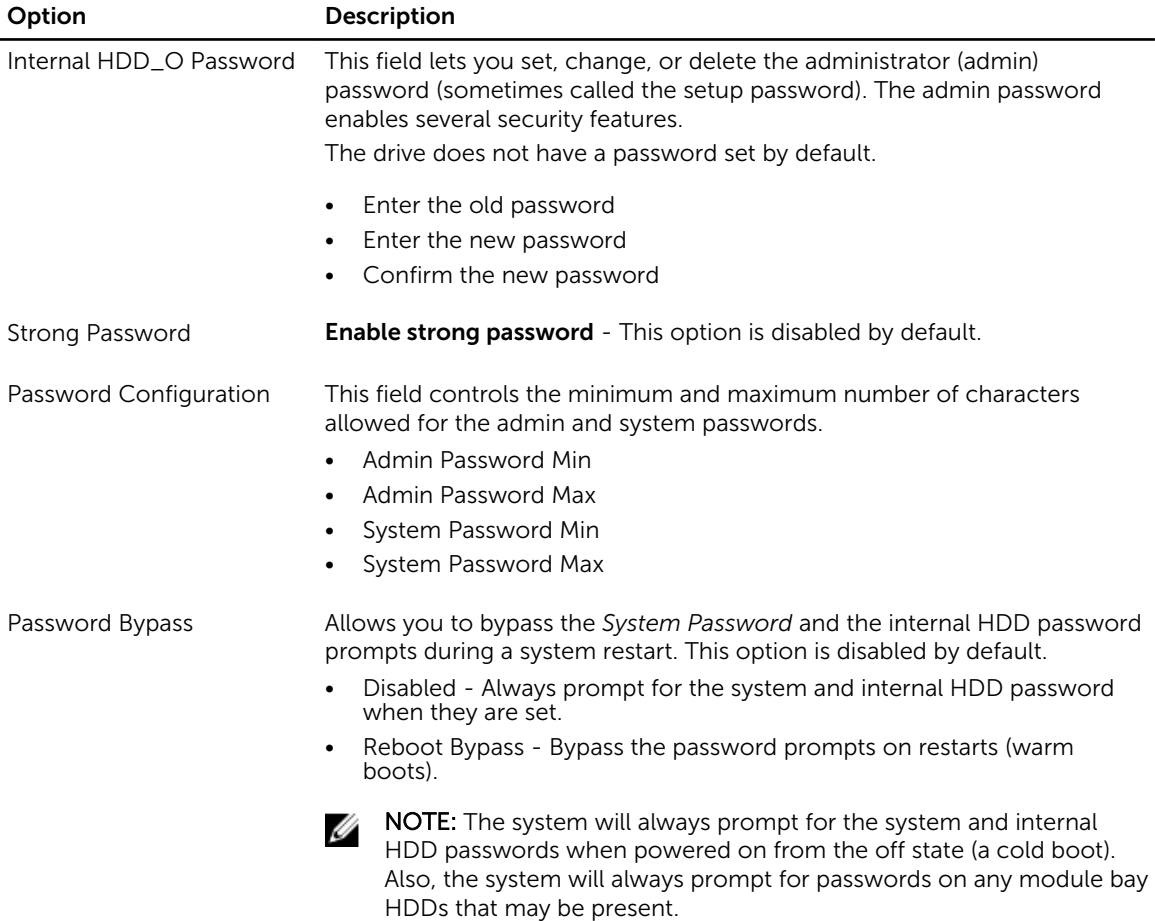

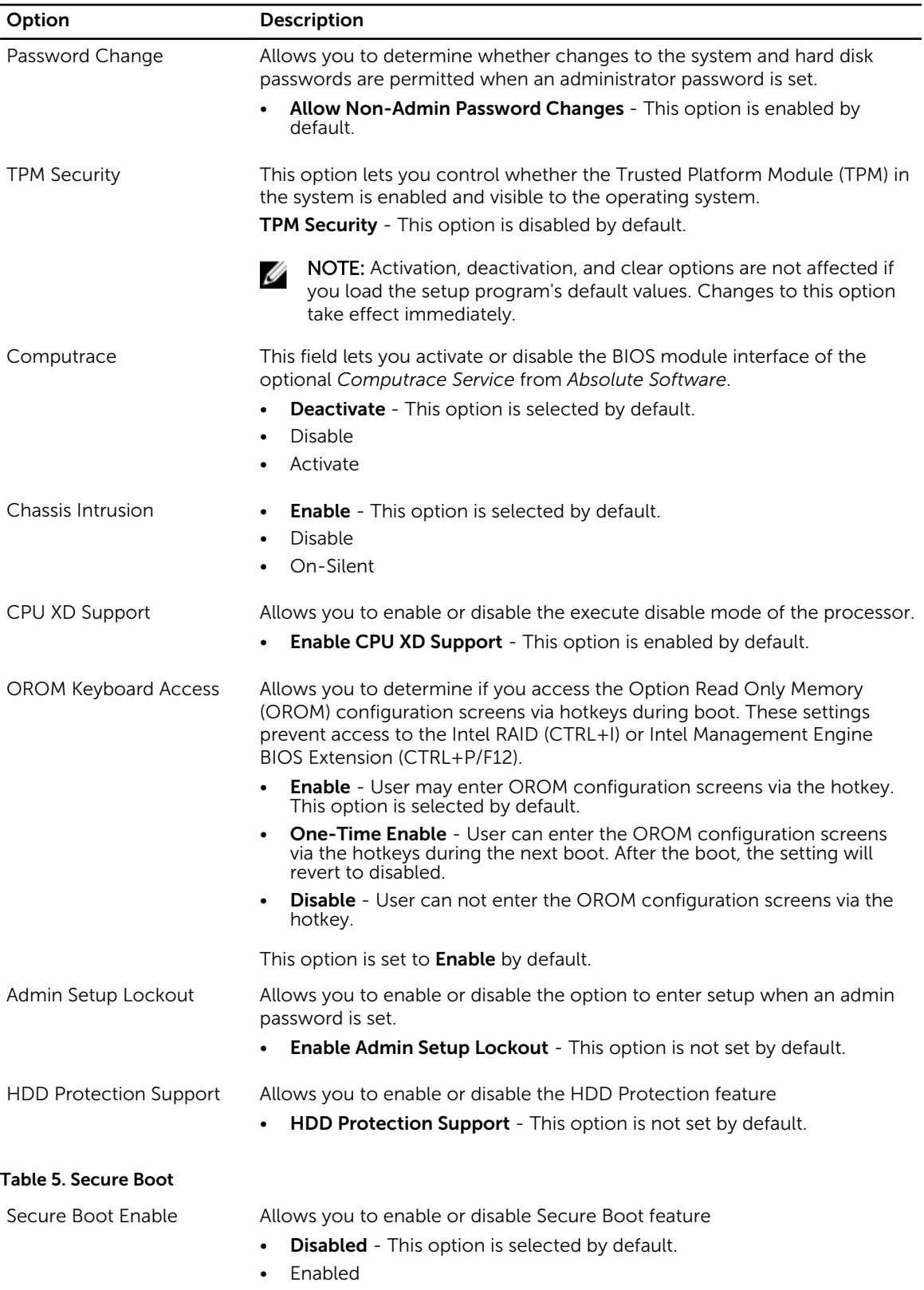

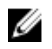

NOTE: To enable secure boot, UEFI boot mode must be enabled and Enable Legacy Option ROMs must be disabled or turned off.

Expert key Management Allows you to manipulate the security key databases only if the system is in Custom Mode. The Enable Custom Mode option is disabled by default. The options are:

- PK
- KEK
- db
- dbx

If you enable the Custom Mode, the relevant options for PK, KEK, db, and dbx appear. The options are:

- Save to File- Saves the key to a user-selected file
- Replace from File- Replaces the current key with a key from a userselected file
- Append from File- Adds a key to the current database from a userselected file
- Delete- Deletes the selected key
- Reset All Keys- Resets to default setting
- Delete All Keys- Deletes all the keys

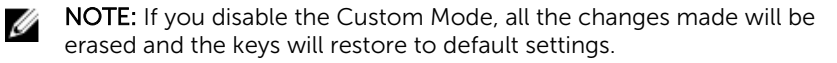

#### Table 6. Performance

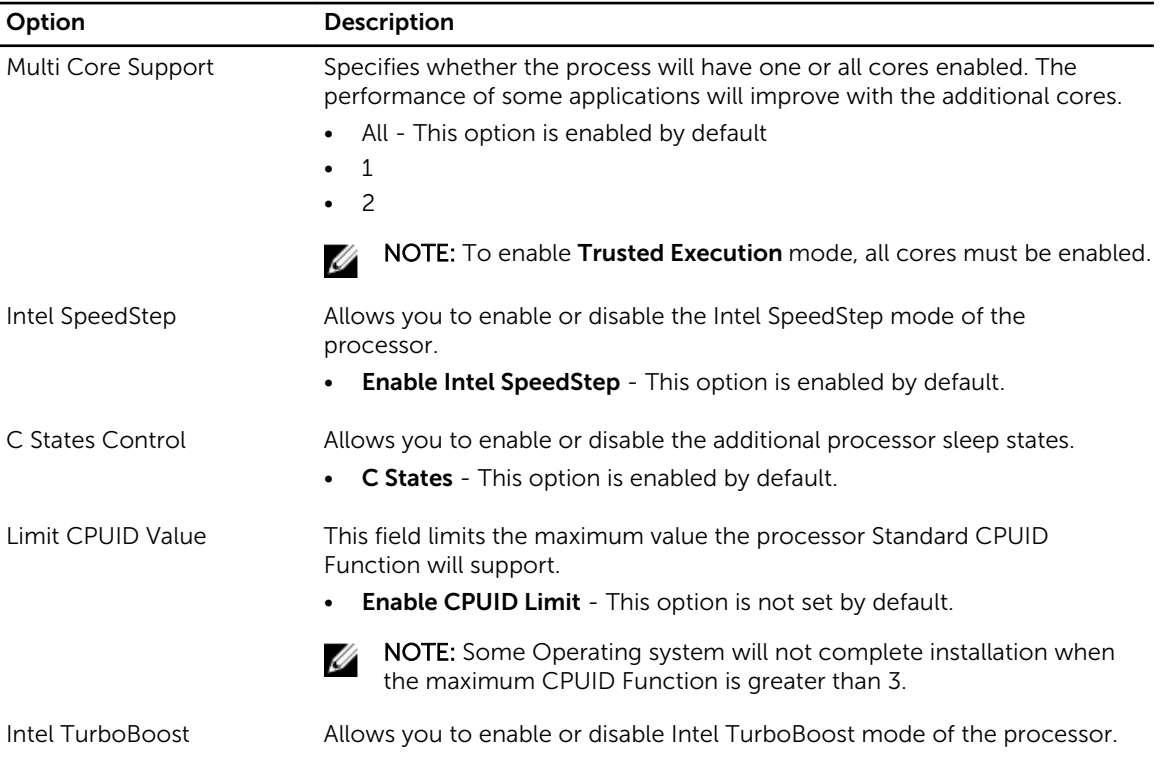

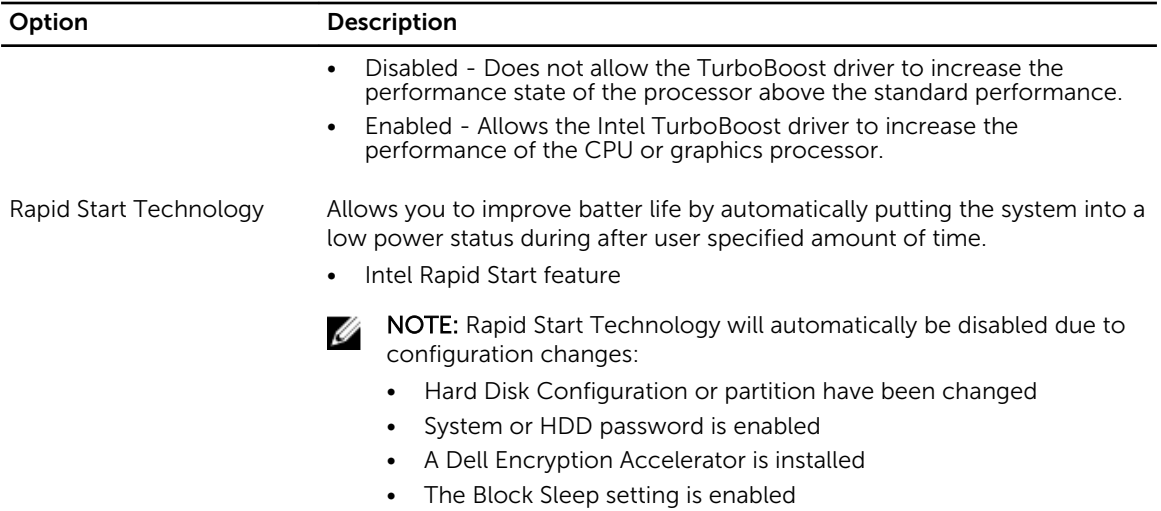

#### Table 7. Power Management

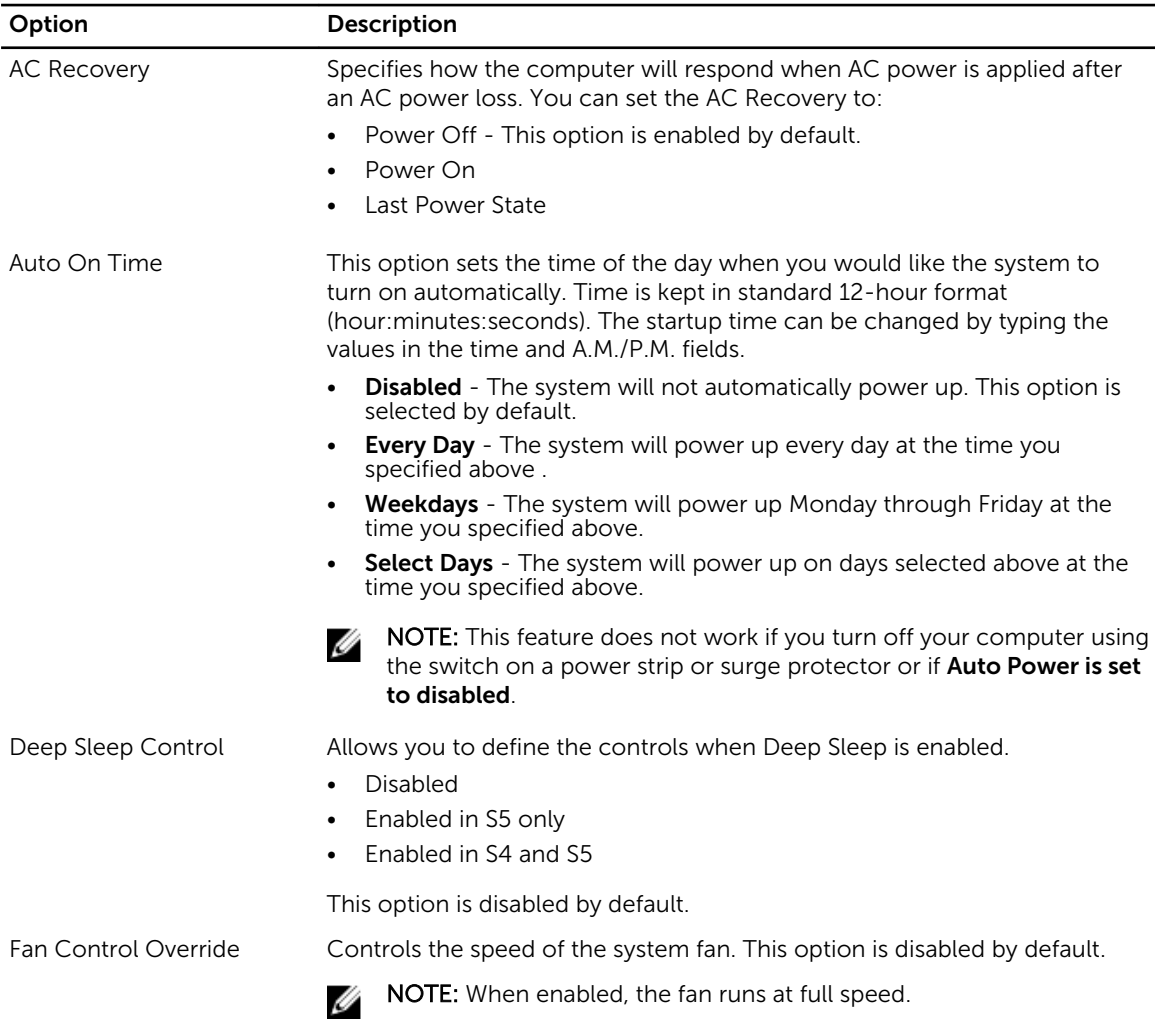

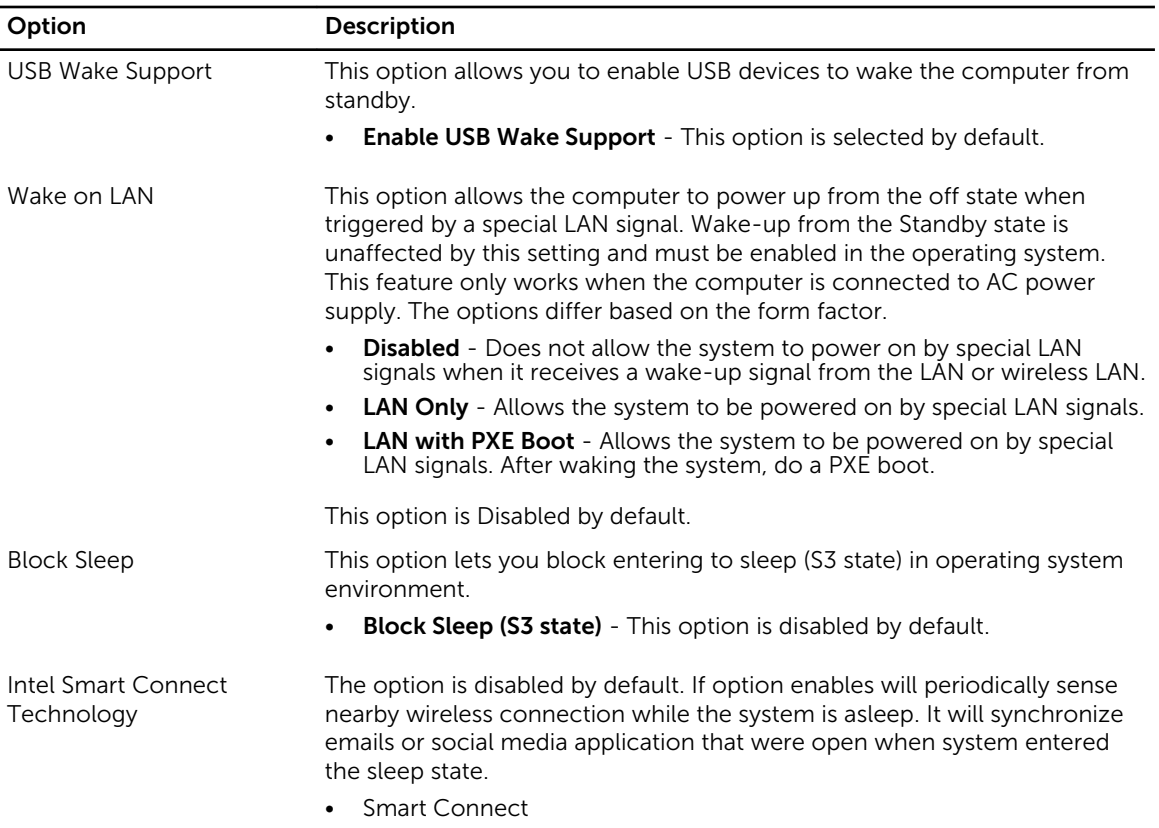

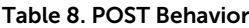

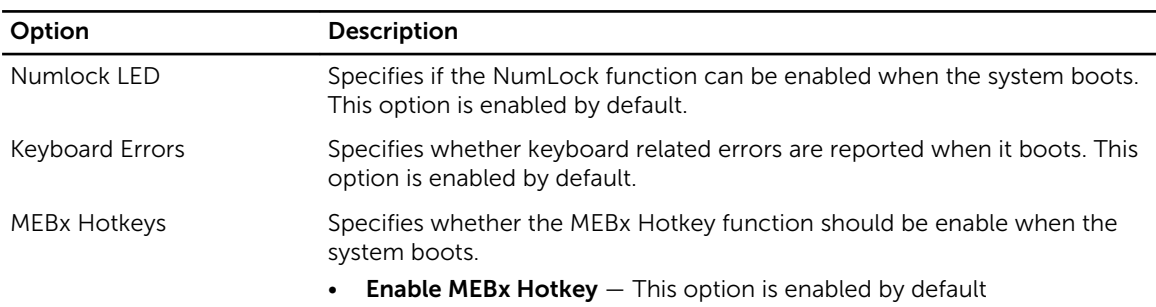

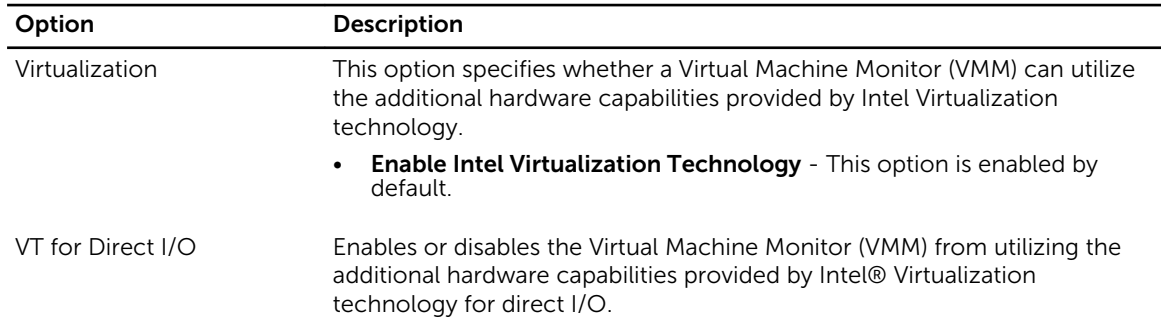

#### Table 9. Virtualization Support

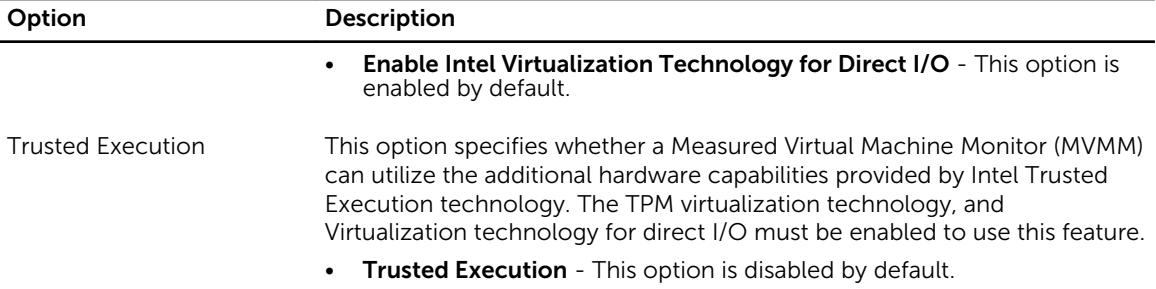

#### Table 10. Maintenance

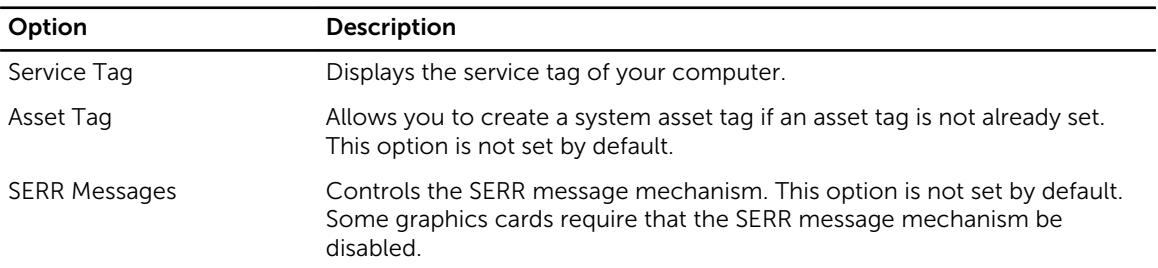

#### Table 11. Cloud Desktop

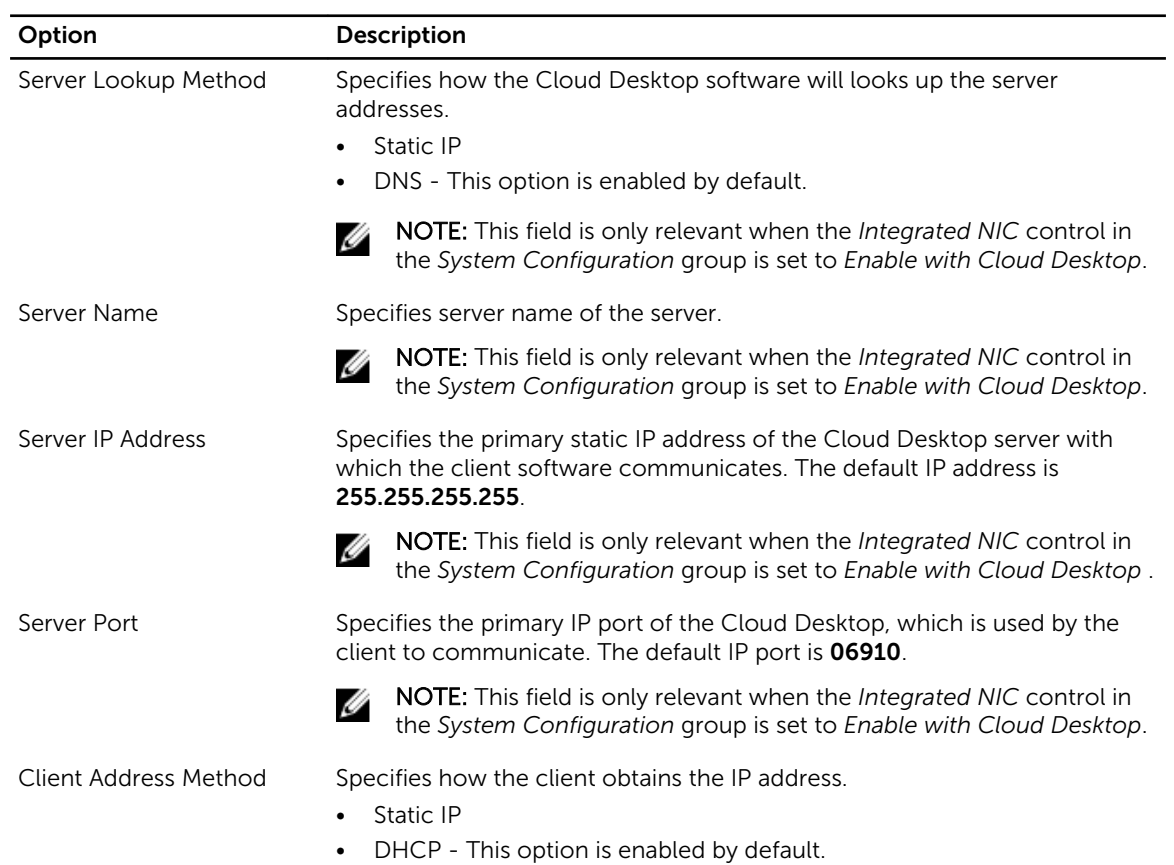

<span id="page-41-0"></span>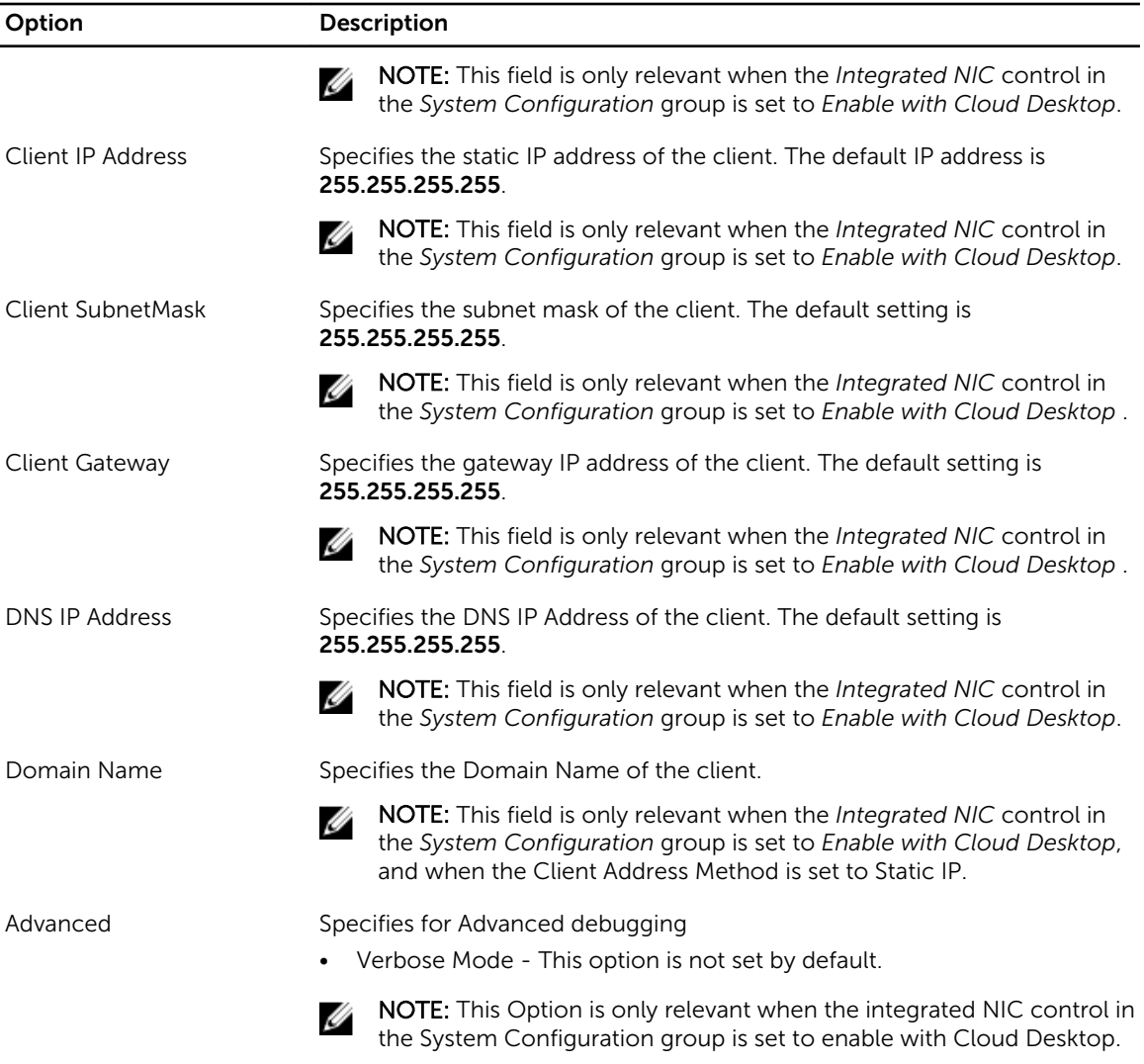

#### Table 12. System Logs

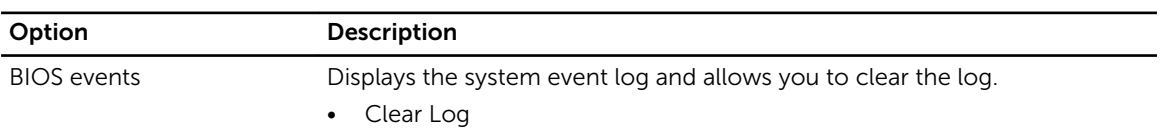

### Updating the BIOS

It is recommended to update your BIOS (system setup), on replacing the system board or if an update is available. For laptops, ensure that your computer battery is fully charged and connected to a power outlet

- 1. Re-start the computer.
- 2. Go to dell.com/support.
- 3. Enter the Service Tag or Express Service Code and click Submit.

<span id="page-42-0"></span>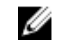

NOTE: To locate the Service Tag, click Where is my Service Tag?

NOTE: If you cannot find your Service Tag, click Detect My Product. Proceed with the instructions on screen.

- 4. If you are unable to locate or find the Service Tag, click the Product Category of your computer.
- 5. Choose the **Product Type** from the list.
- 6. Select your computer model and the **Product Support** page of your computer appears.
- 7. Click Get drivers and click View All Drivers. The Drivers and Downloads page opens.
- 8. On the Drivers and Downloads screen, under the Operating System drop-down list, select BIOS.
- 9. Identify the latest BIOS file and click Download File.

You can also analyze which drivers need an update. To do this for your product, click Analyze System for Updates and follow the instructions on the screen.

10. Select your preferred download method in the Please select your download method below window; click Download File.

The File Download window appears.

- 11. Click Save to save the file on your computer.
- 12. Click Run to install the updated BIOS settings on your computer. Follow the instructions on the screen.

### Jumper Settings

To change a jumper setting, pull the plug off its pin(s) and carefully fit it down onto the pin(s) indicated on the system board. The following table displays the system board jumper settings.

Table 13. Jumper Settings

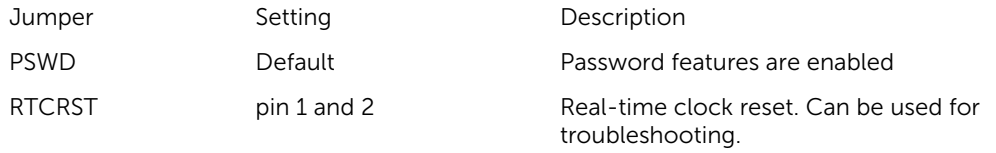

#### System and Setup Password

You can create a system password and a setup password to secure your computer.

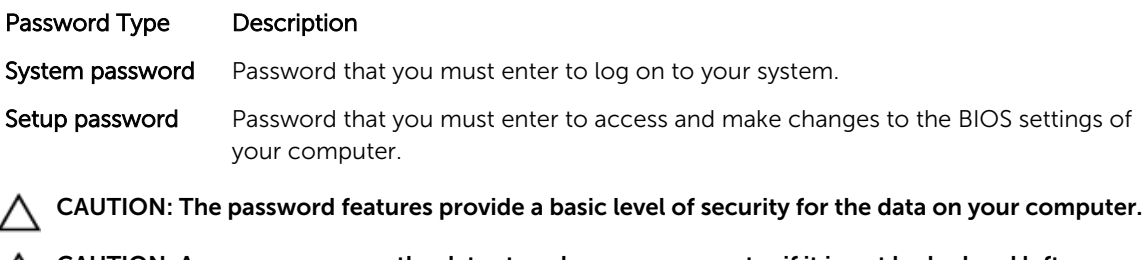

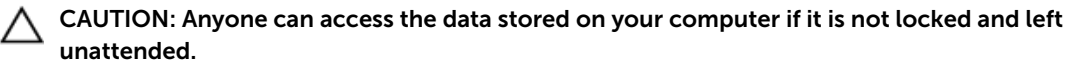

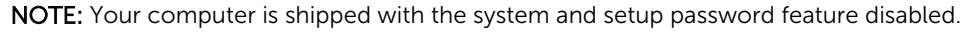

#### <span id="page-43-0"></span>Assigning a System Password and Setup Password

You can assign a new System Password and/or Setup Password or change an existing System Password and/or Setup Password only when Password Status is Unlocked. If the Password Status is Locked, you cannot change the System Password.

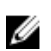

NOTE: If the password jumper is disabled, the existing System Password and Setup Password is deleted and you need not provide the system password to log on to the computer.

To enter a system setup, press <F2> immediately after a power-on or re-boot.

- 1. In the System BIOS or System Setup screen, select System Security and press <Enter>. The System Security screen appears.
- 2. In the System Security screen, verify that Password Status is Unlocked.
- 3. Select System Password, enter your system password, and press <Enter> or <Tab>. Use the following guidelines to assign the system password:
	- A password can have up to 32 characters.
	- The password can contain the numbers 0 through 9.
	- Only lower case letters are valid, upper case letters are not allowed.
	- Only the following special characters are allowed: space,  $(\tilde{z})$ ,  $(+)$ ,  $(\tilde{z})$ ,  $(\tilde{z})$ ,  $(\tilde{z})$ ,  $(\tilde{z})$ ,  $(\tilde{z})$ ,  $(\tilde{z})$ ,  $(\tilde{z})$ ,  $(\tilde{z})$ ,  $(\tilde{z})$ ,  $(\tilde{z})$ ,  $(\tilde{z})$ ,  $(\tilde{z})$ ,  $(\tilde{z})$ ,  $(\tilde{z})$ ,  $(\tilde{$

Re-enter the system password when prompted.

- 4. Type the system password that you entered earlier and click OK.
- 5. Select Setup Password, type your system password and press <Enter> or <Tab>. A message prompts you to re-type the setup password.
- 6. Type the setup password that you entered earlier and click OK.
- 7. Press <Esc> and a message prompts you to save the changes.
- 8. Press <Y> to save the changes. The computer reboots.

#### Deleting or Changing an Existing System and/or Setup Password

Ensure that the **Password Status** is Unlocked (in the System Setup) before attempting to delete or change the existing System and/or Setup password. You cannot delete or change an existing System or Setup password, if the Password Status is Locked.

To enter the System Setup, press <F2> immediately after a power-on or reboot.

- 1. In the System BIOS or System Setup screen, select System Security and press <Enter>. The System Security screen is displayed.
- 2. In the System Security screen, verify that Password Status is Unlocked.
- 3. Select System Password, alter or delete the existing system password and press <Enter> or <Tab>.
- 4. Select Setup Password, alter or delete the existing setup password and press <Enter> or <Tab>.

 $\mathbb Z$  NOTE: If you change the System and/or Setup password, re-enter the new password when promoted. If you delete the System and/or Setup password, confirm the deletion when promoted.

- 5. Press <Esc> and a message prompts you to save the changes.
- 6. Press <Y> to save the changes and exit from the System Setup. The computer reboots.

#### <span id="page-44-0"></span>Disabling a System Password

The system's software security features include a system password and a setup password. The password jumper disables any password(s) currently in use.

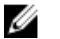

NOTE: You can also use the following steps to disable a forgotten password.

- 1. Follow the procedures in *Before Working on Your Computer*.
- 2. Remove the cover.
- **3.** Identify the PSWD jumper on the system board.
- 4. Remove the PSWD jumper from the system board.

 $\mathscr U$  NOTE: The existing passwords are not disabled (erased) until the computer boots without the jumper.

5. Install the cover.

NOTE: If you assign a new system and/or setup password with the PSWD jumper installed, the system disables the new password(s) the next time it boots.

- 6. Connect the computer to the electrical outlet and power-on the computer.
- 7. Power-off the computer and disconnect the power cable from the electrical outlet.
- 8. Remove the cover.
- 9. Replace the PSWD jumper on the system board.
- 10. Install the cover.
- 11. Follow the procedures in *After Working on Your Computer*.
- 12. Power-on the computer.
- 13. Go to the system setup, and assign a new system or setup password. See *Setting up a System Password*.

# 4

## <span id="page-45-0"></span>**Diagnostics**

If you experience a problem with your computer, run the ePSA diagnostics before contacting Dell for technical assistance. The purpose of running diagnostics is to test your computer's hardware without requiring additional equipment or risking data loss. If you are unable to fix the problem yourself, service and support personnel can use the diagnostics results to help you solve the problem.

#### Enhanced Pre-Boot System Assessment (ePSA) **Diagnostics**

The ePSA diagnostics (also known as system diagnostics) performs a complete check of your hardware. The ePSA is embedded with the BIOS and is launched by the BIOS internally. The embedded system diagnostics provides a set of options for particular devices or device groups allowing you to:

- Run tests automatically or in an interactive mode
- Repeat tests
- Display or save test results
- Run thorough tests to introduce additional test options to provide extra information about the failed device(s)
- View status messages that inform you if tests are completed successfully
- View error messages that inform you of problems encountered during testing

CAUTION: Use the system diagnostics to test only your computer. Using this program with other computers may cause invalid results or error messages.

NOTE: Some tests for specific devices require user interaction. Always ensure that you are present Ø at the computer terminal when the diagnostic tests are performed.

- 1. Power-on the computer.
- 2. As the computer boots, press the <F12> key as the Dell logo appears.
- 3. On the boot menu screen, select the Diagnostics option.

The **Enhanced Pre-boot System Assessment** window is displayed, listing all devices detected in the computer. The diagnostics starts running the tests on all the detected devices.

- 4. If you wish to run a diagnostic test on a specific device, press <Esc> and click Yes to stop the diagnostic test.
- 5. Select the device from the left pane and click Run Tests.
- 6. If there are any issues, error codes are displayed. Note the error code and contact Dell.

## <span id="page-46-0"></span>Troubleshooting Your Computer

You can troubleshoot your computer using indicators like Diagnostic Lights, Beep Codes, and Error Messages during the operation of the computer.

### Power LED Diagnostics

The power button LED located on the front of the chassis also functions as a bicolored diagnostic LED. The diagnostic LED is only active and visible during the POST process. Once the operating system starts to load, it is no longer visible.

Amber LED blinking scheme – The pattern is 2 or 3 blinks followed by a short pause then x number of blinks up to 7. The repeated pattern has a long pause inserted in the middle. For example  $2,3 = 2$  amber blinks, short pause, 3 amber blinks followed by long pause then repeats.

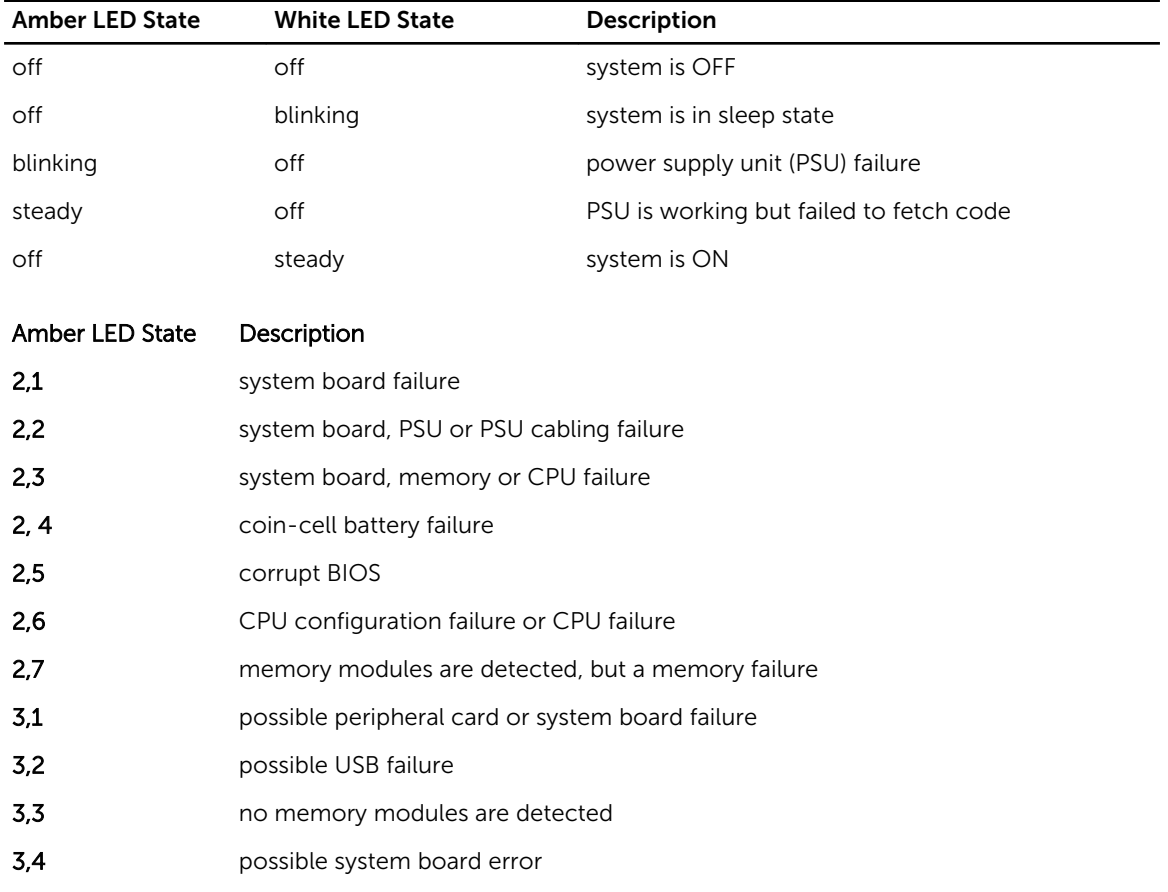

#### Table 14. Power LED Diagnostics

<span id="page-47-0"></span>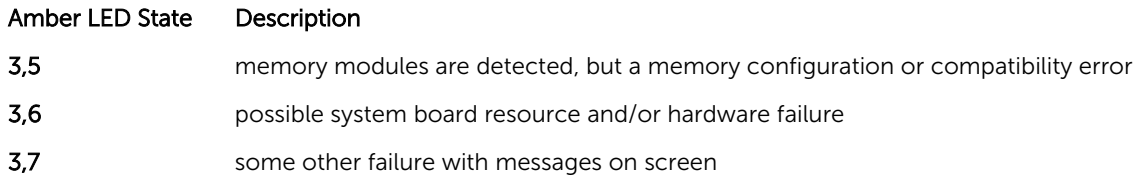

### Beep Code

The computer can emit a series of beeps during start-up if the display does not show errors or problems. These series of beeps, called beep codes, identify various problems. The delay between each beep is 300 ms, the delay between each set of beeps is 3 sec, and the beep sound lasts 300 ms. After each beep and each set of beeps, the BIOS should detect if the user presses the power button. If so, BIOS will jump out from looping and execute the normal shutdown process and power system.

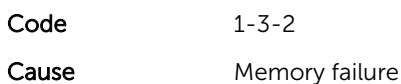

### Error Messages

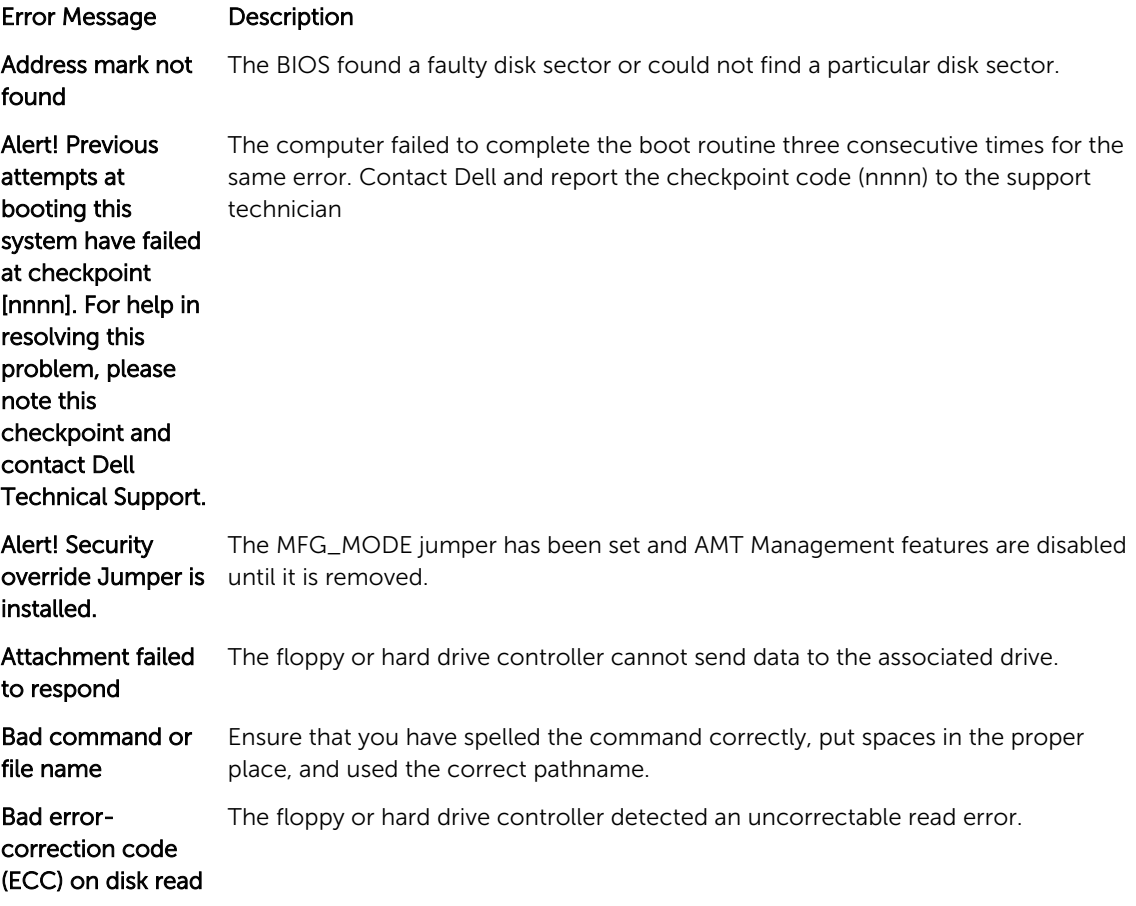

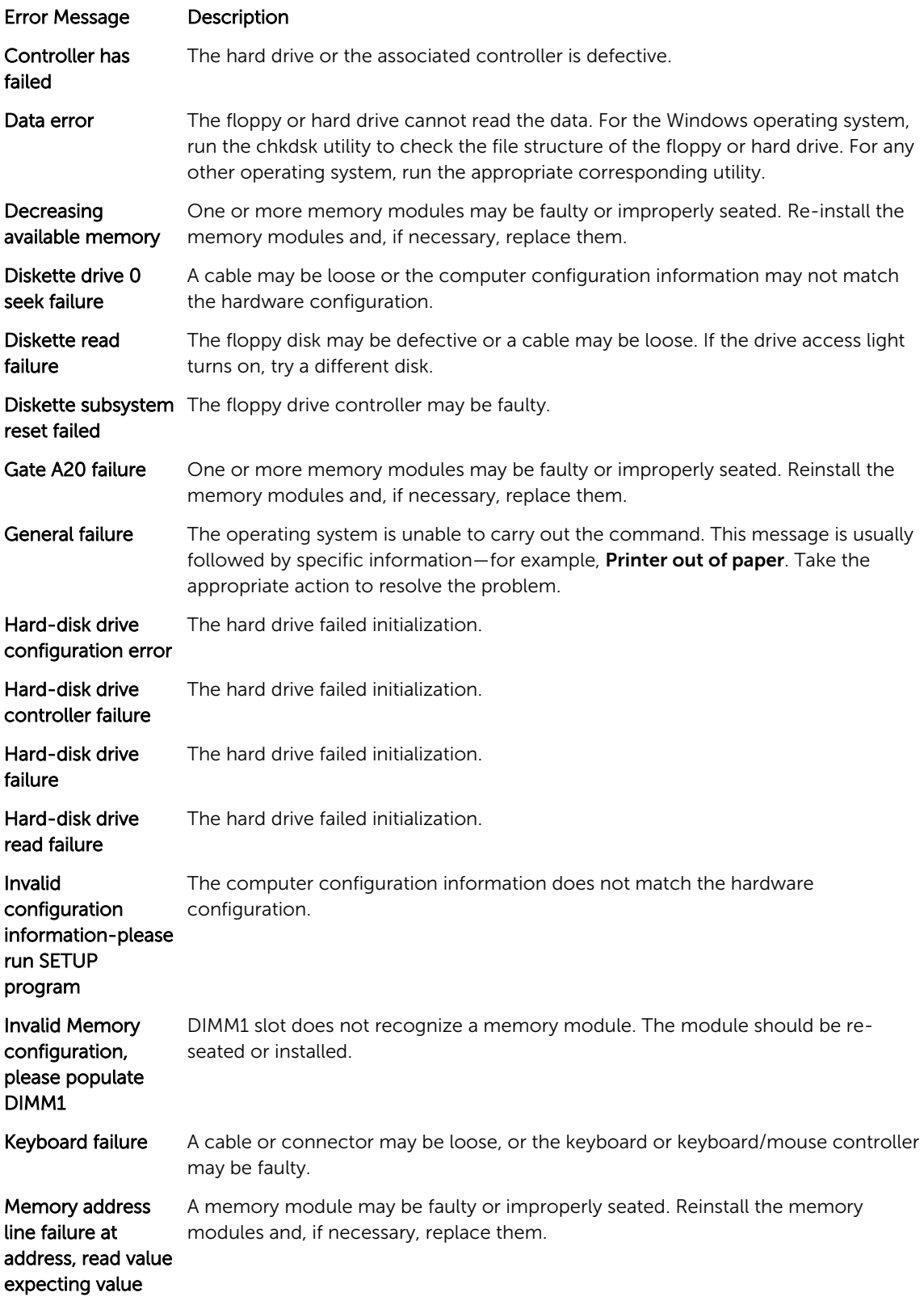

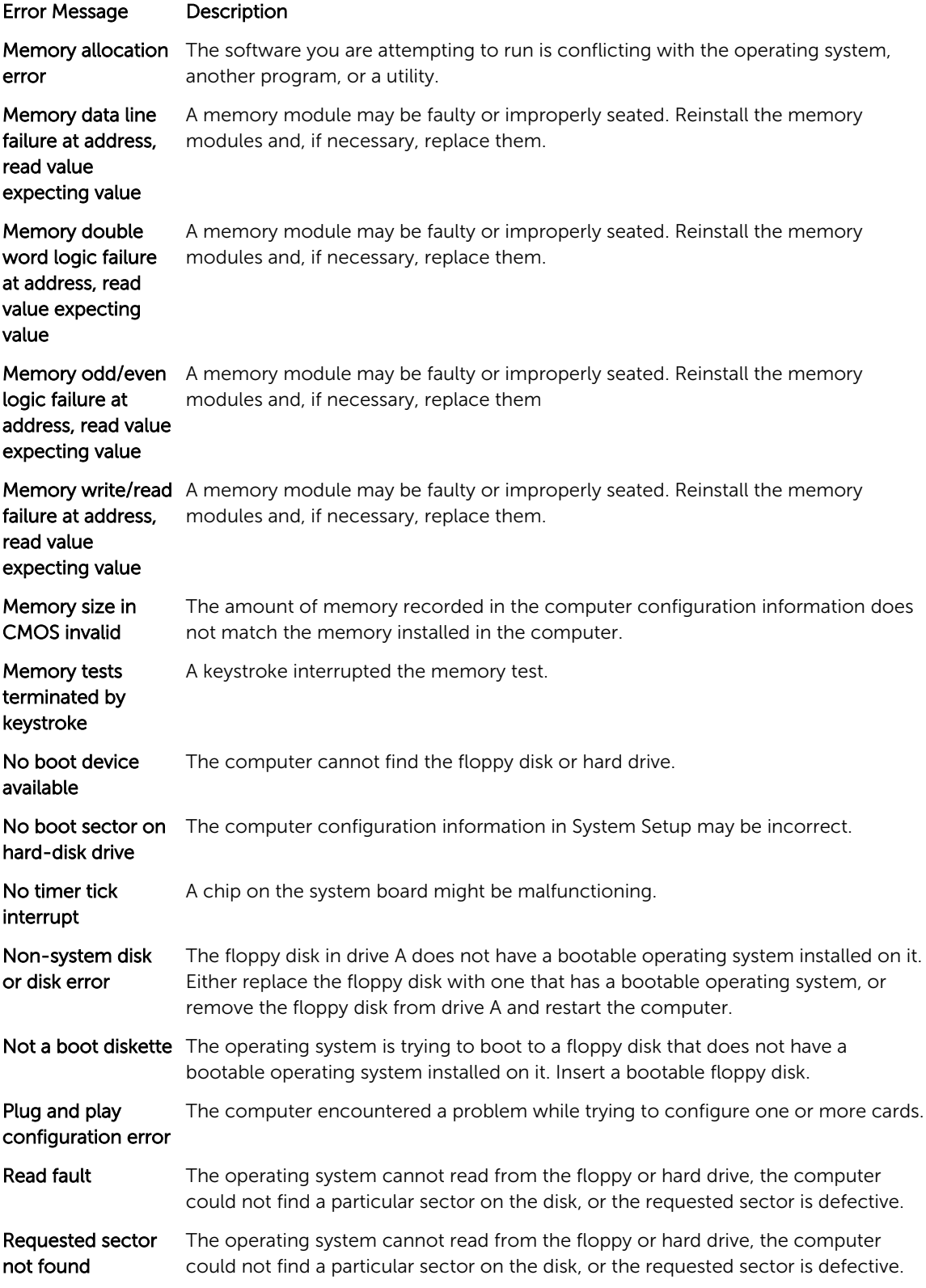

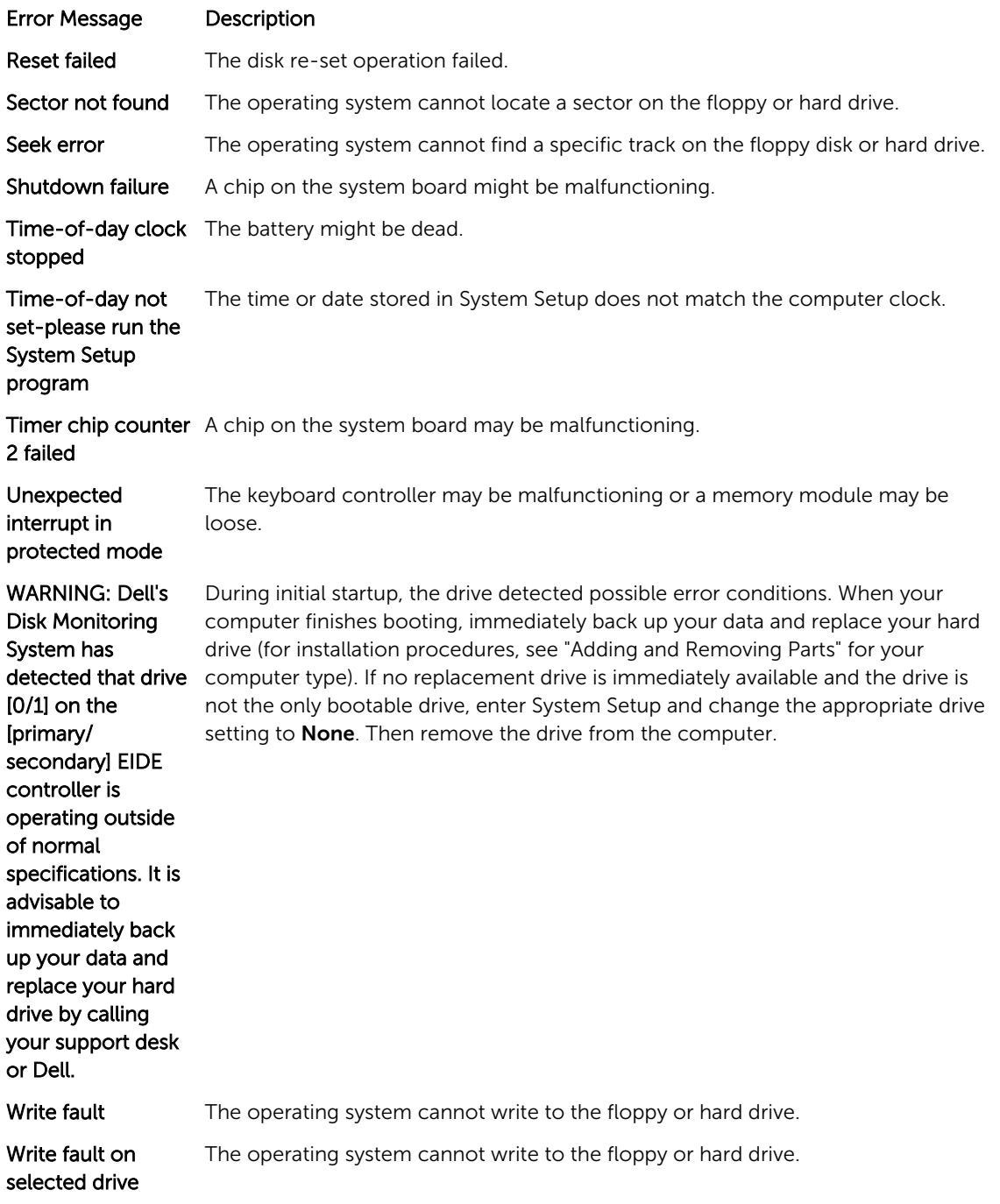

## <span id="page-51-0"></span>Specifications

 $\mathbb Z$  NOTE: Offerings may vary by region. For more information regarding the configuration of your

computer, click Start  $\mathbf{C}$  (Start icon)  $\rightarrow$  Help and Support, and then select the option to view information about your computer.

#### Table 15. Processor

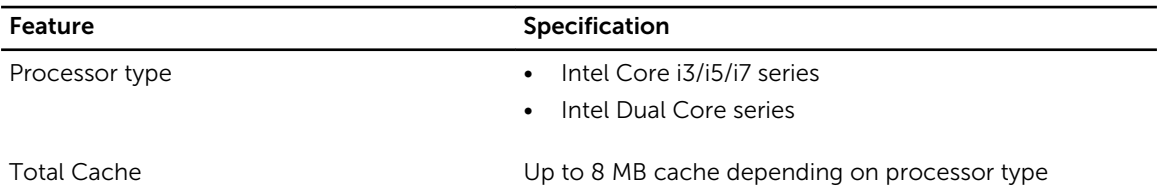

#### Table 16. Memory

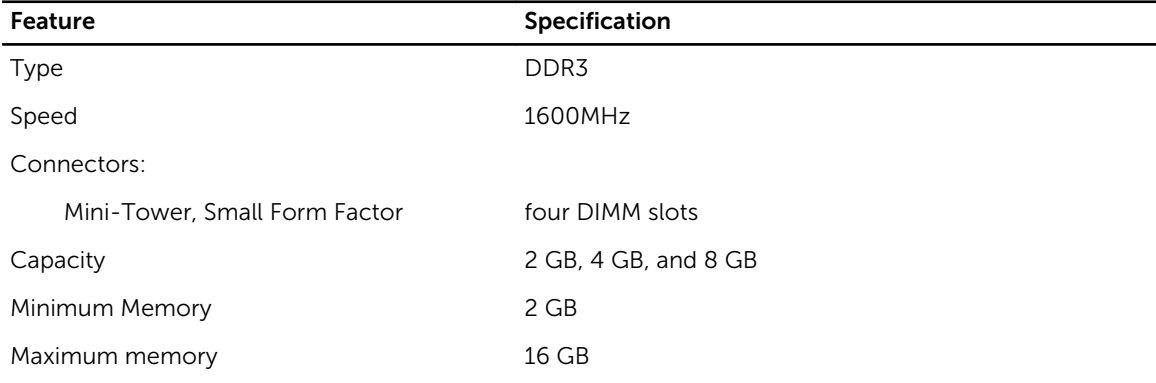

#### Table 17. Video

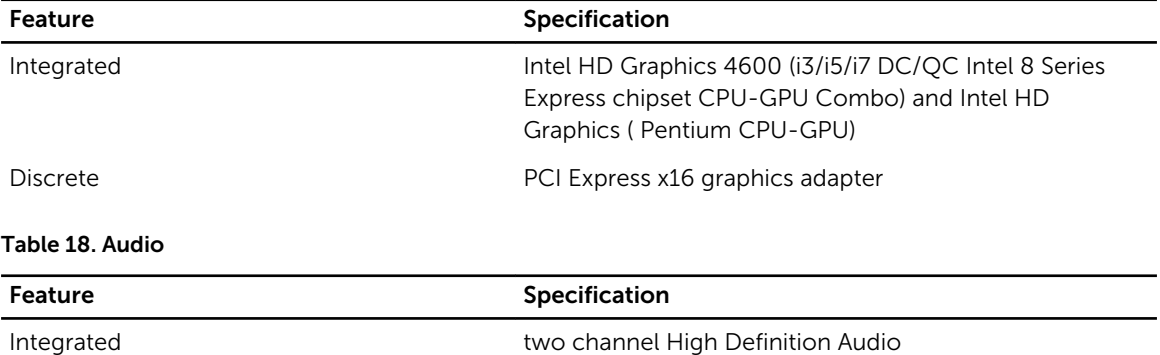

#### Table 19. Network

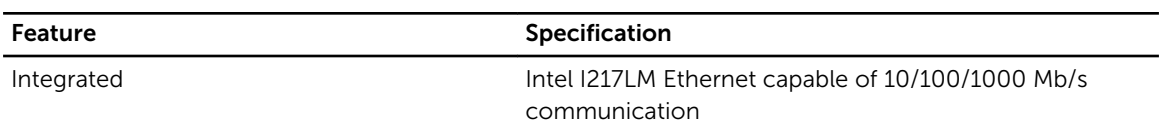

#### Table 20. System Information

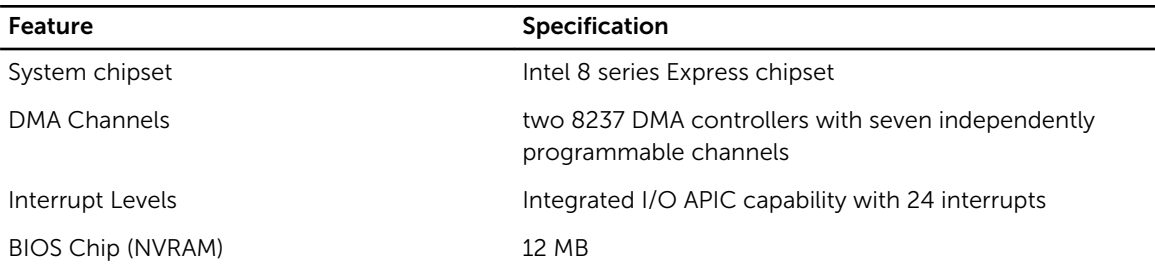

#### Table 21. Expansion Bus

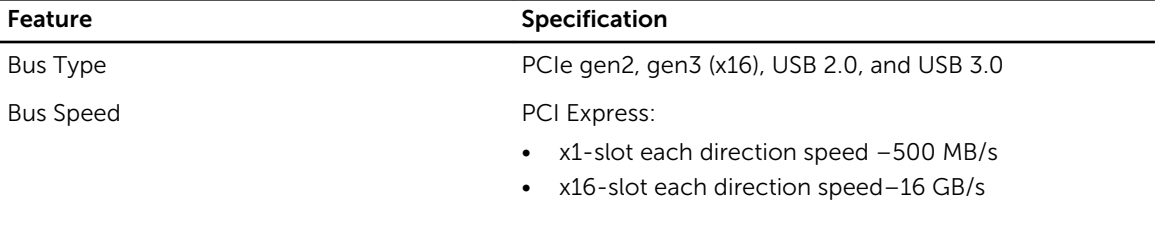

SATA: 1.5 Gbps, 3.0 Gbps, and 6 Gbps

#### Table 22. Cards

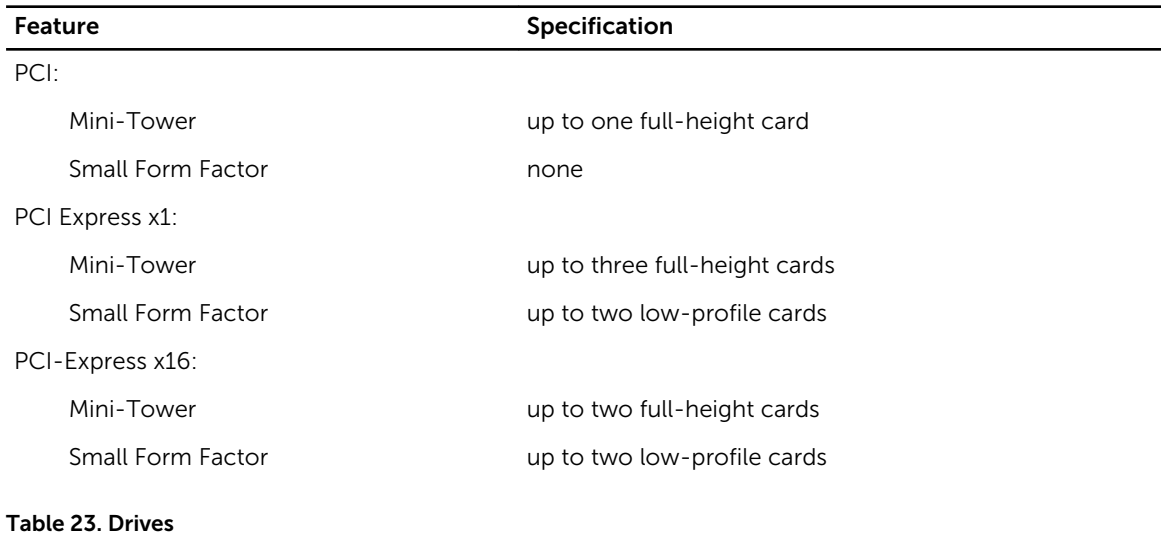

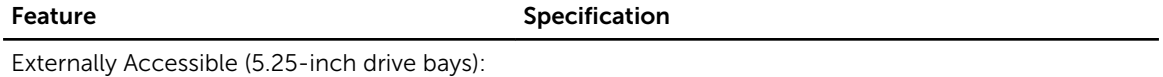

Mini-Tower two

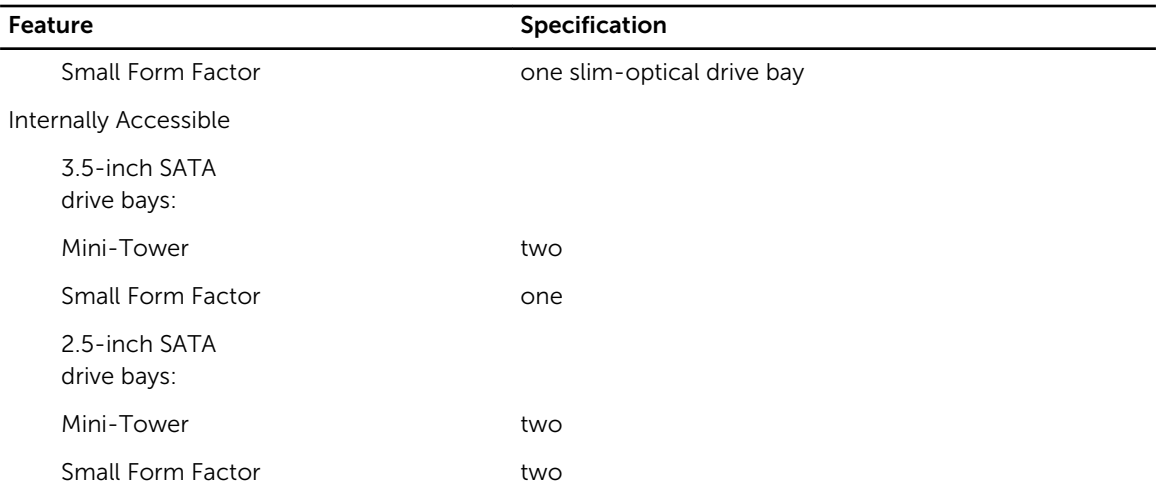

#### Table 24. External Connectors

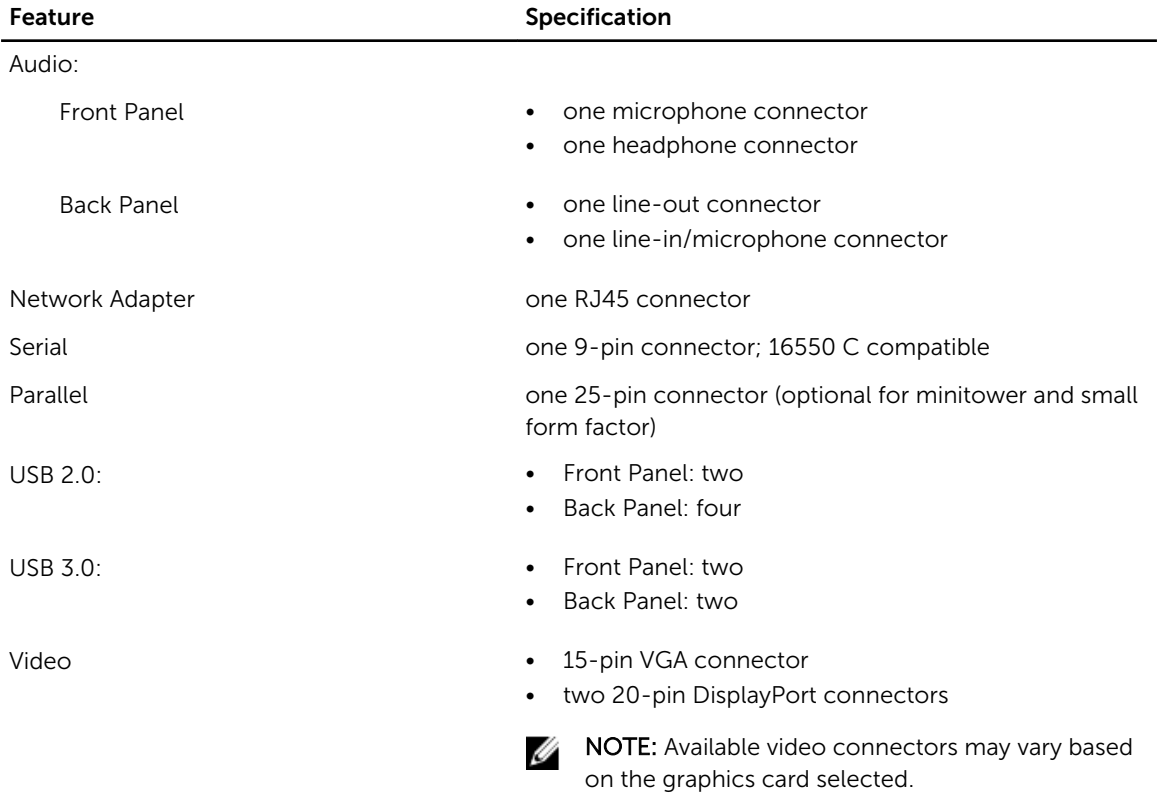

#### Table 25. Internal Connectors

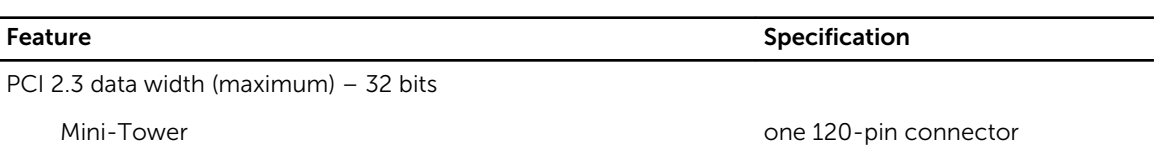

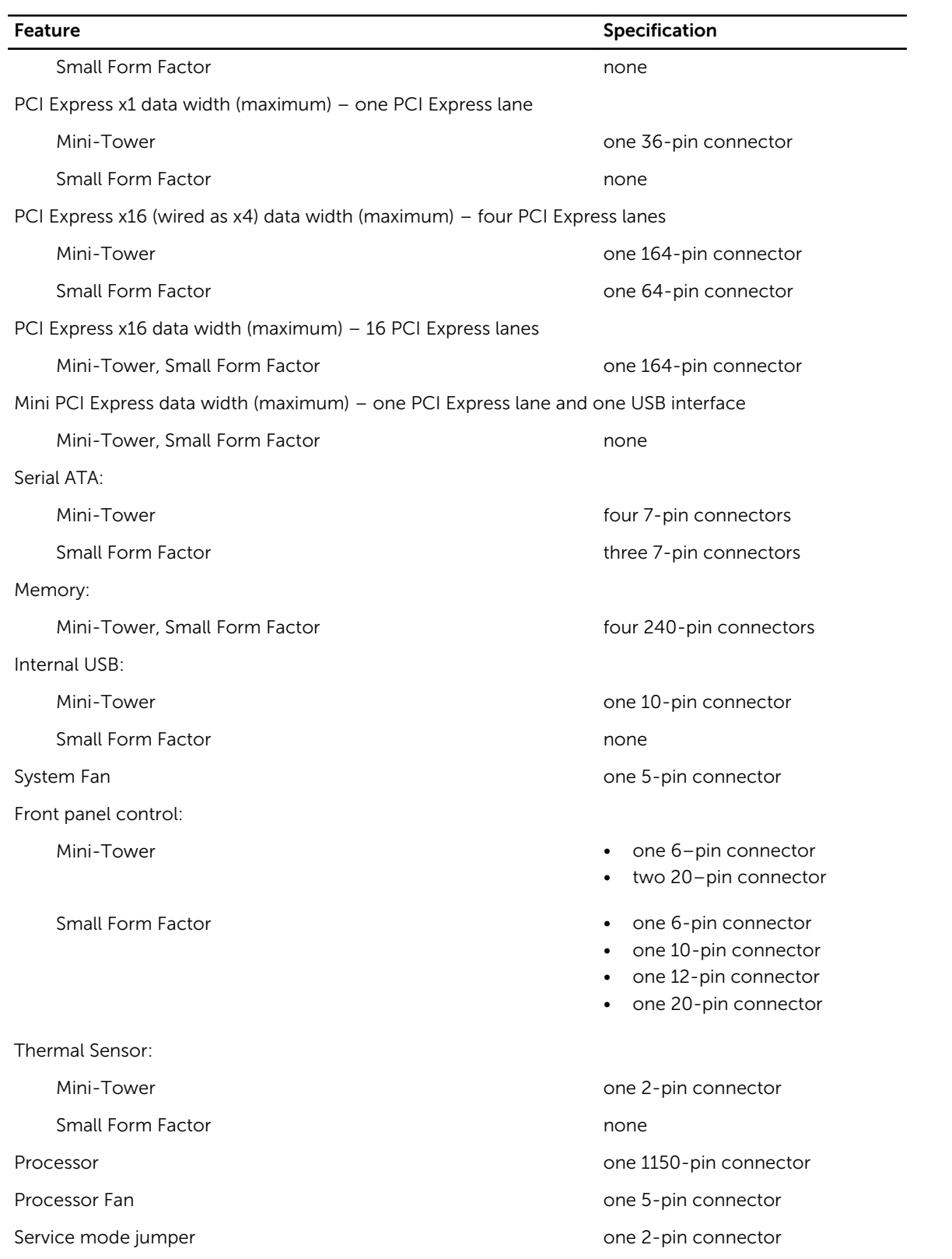

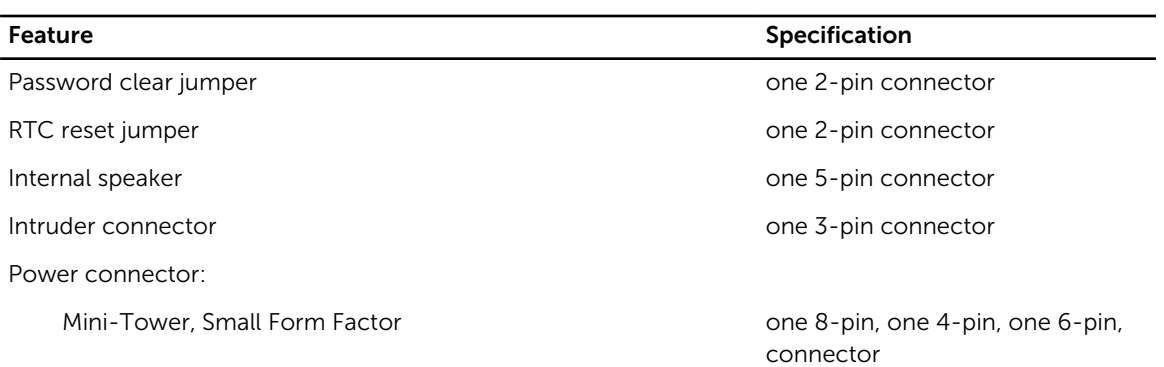

#### Table 26. Controls and Lights

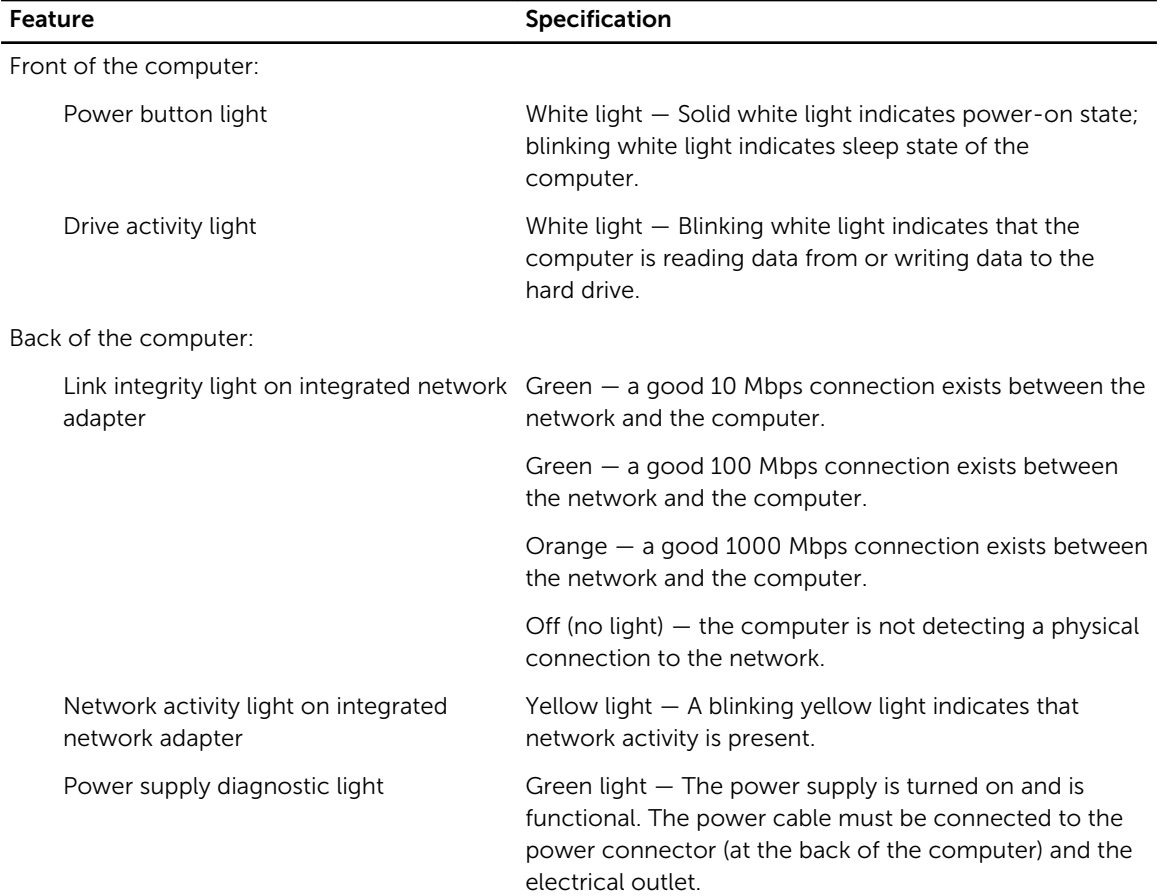

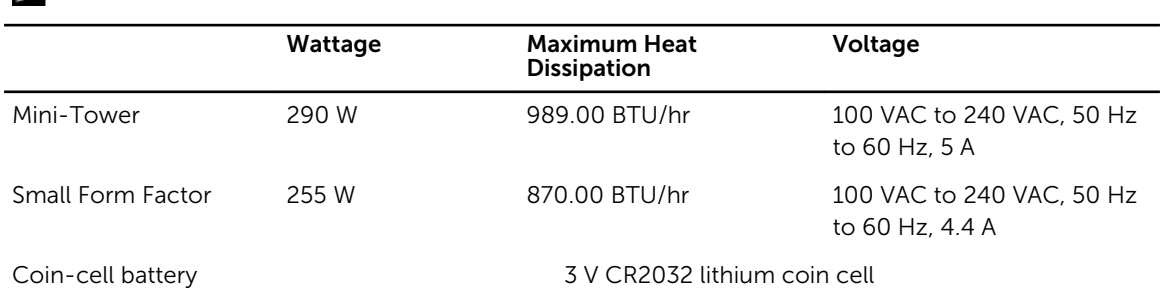

 $\mathbb Z$  NOTE: Heat dissipation is calculated by using the power supply wattage rating.

#### Table 28. Physical Dimension

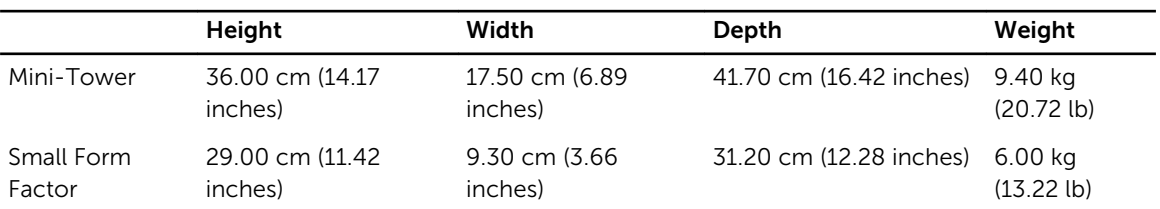

#### Table 29. Environmental

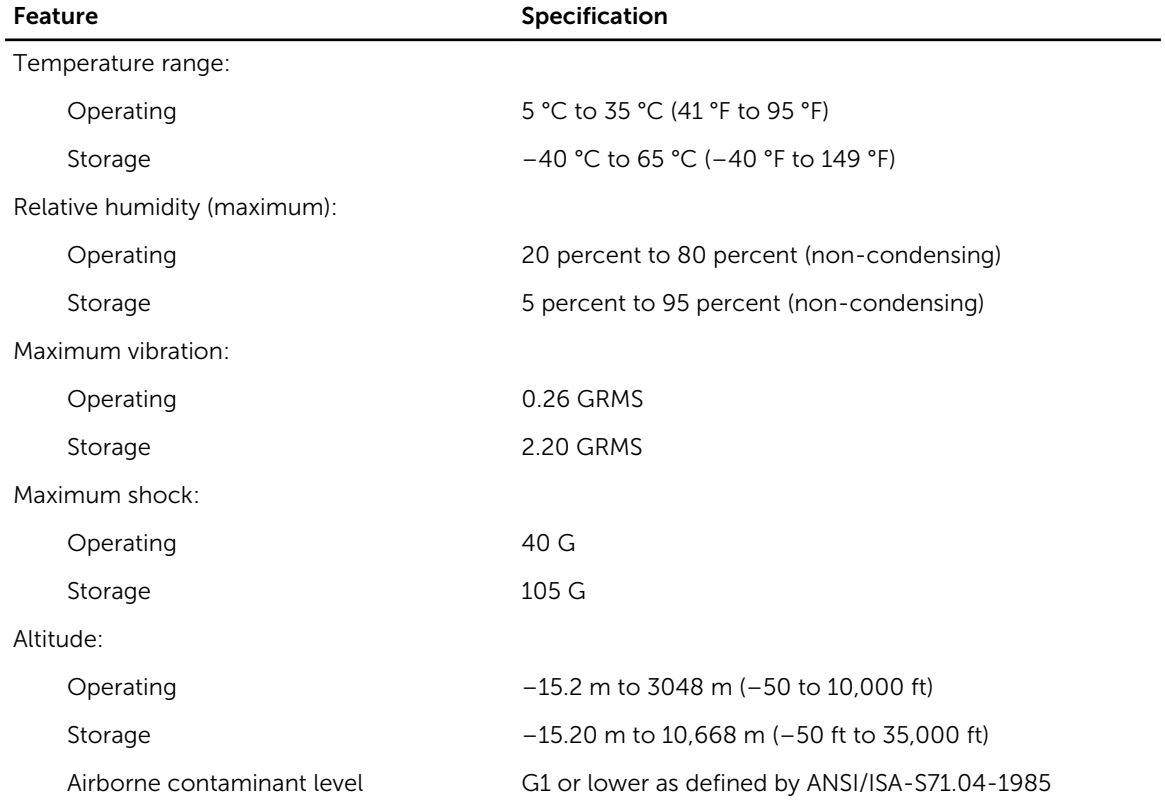

## <span id="page-57-0"></span>Contacting Dell

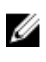

 $\mathbb Z$  NOTE: If you do not have an active Internet connection, you can find contact information on your purchase invoice, packing slip, bill, or Dell product catalog.

Dell provides several online and telephone-based support and service options. Availability varies by country and product, and some services may not be available in your area. To contact Dell for sales, technical support, or customer service issues:

Go to dell.com/contactdell.